### Приложения за Windows

### Въведение в Windows формите

#### Приложения за Windows

### (графичен потребителски интерфейс – GUI)

- създават върху екрана прозорци;
- съдържат визуални елементи за:
- а) изобразяване на информация;
- б) взаимодействие на потребителя с програмата чрез мишка или клавиатура;
- класове от наименованото пространство System.Windows.Forms.

#### Компонента (System.ComponentModel.Component)

- базов клас;
- реализира интерфейса IComponent за дефиниране поведението на компонентите.

### Контрол (System.Windows.Forms.Control)

- компонента с графична част;
- видим (компонентите без графична част не са видими).

### Контейнер (System.ComponentModel.Container)

#### – капсулира компоненти;

– метод Dispose освобождава заетите ресурси от контейнера.

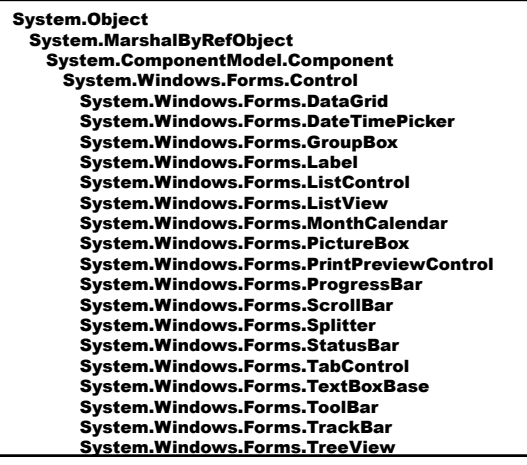

#### Форма (System.Windows.Forms.Form)

- контрол-контейнер за компоненти и контроли;
- видове:
	- прозорец;
	- диалогов прозорец;
	- прозорец за интерфейс с много документи (MDI).
- свойства дефинират външния й вид;
- методи дефинират нейното поведение;
- събития дефинират взаимодействието на формата с потребителя.

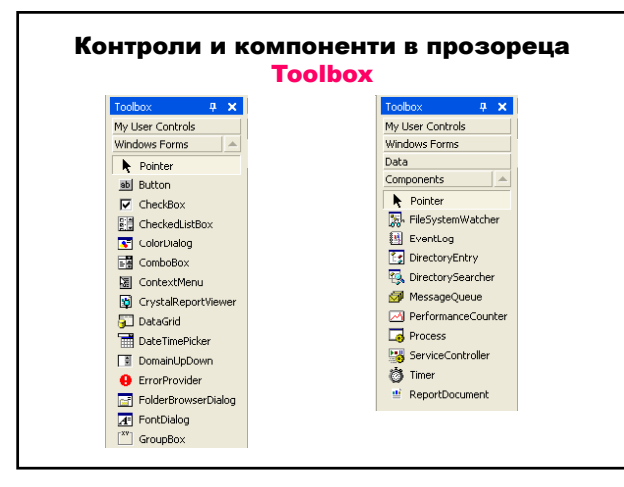

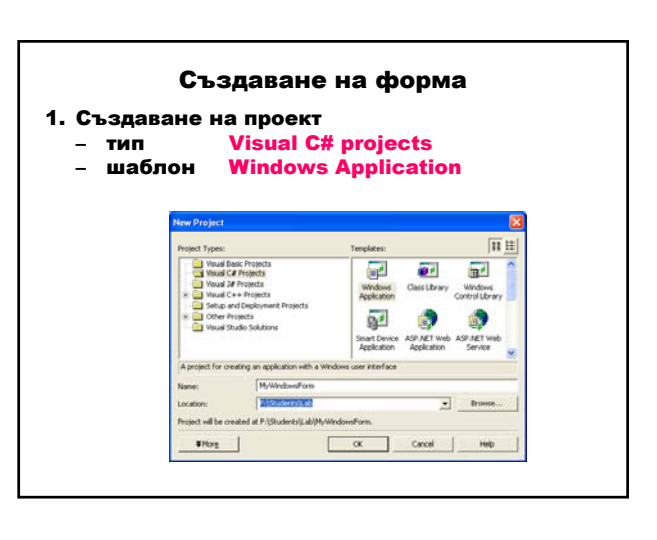

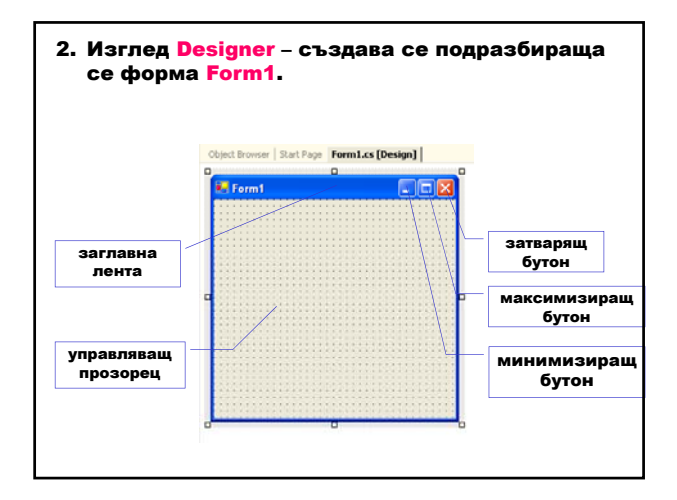

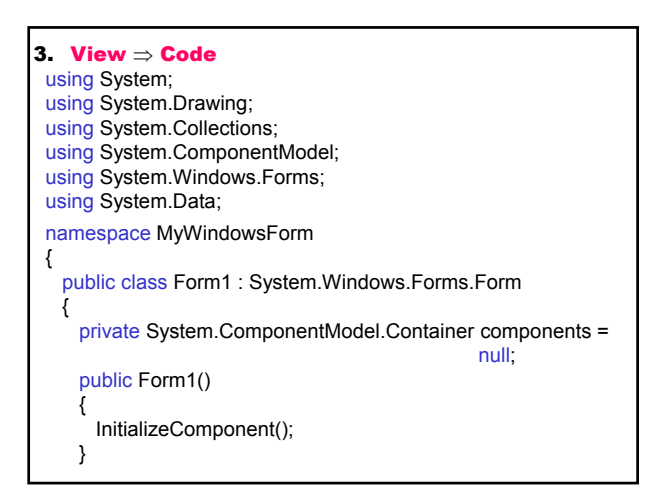

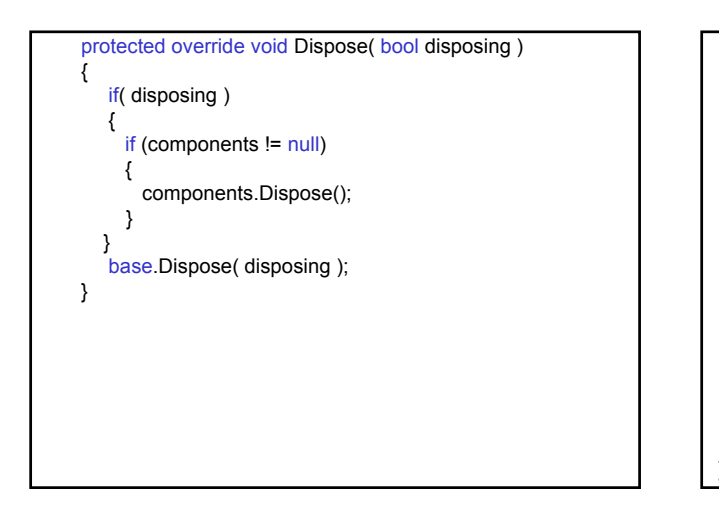

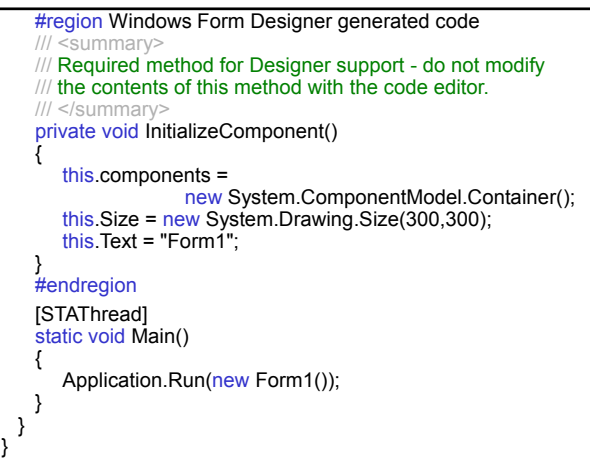

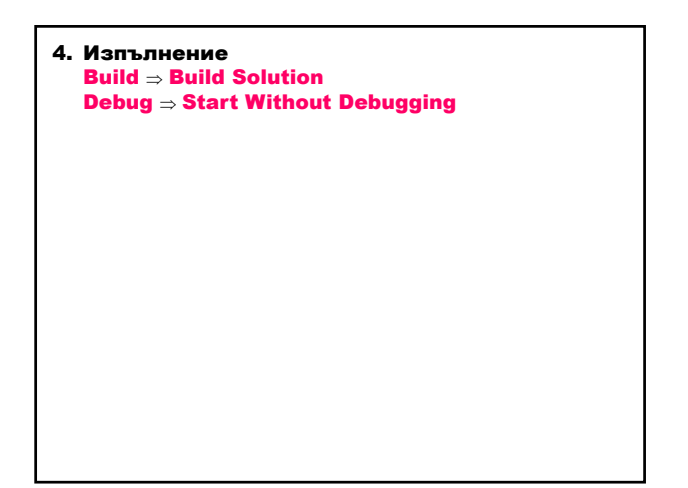

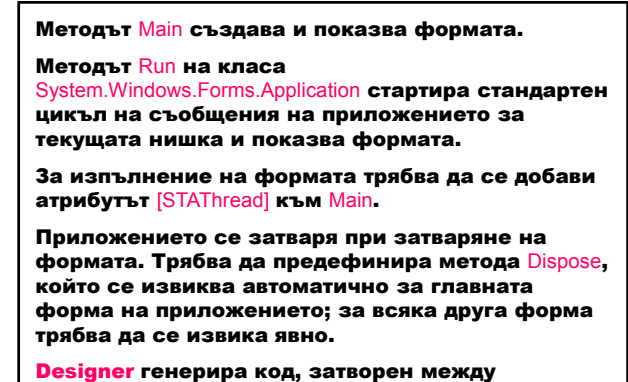

директивите #region и #endregion, който не трябва да се модифицира или изтрива.

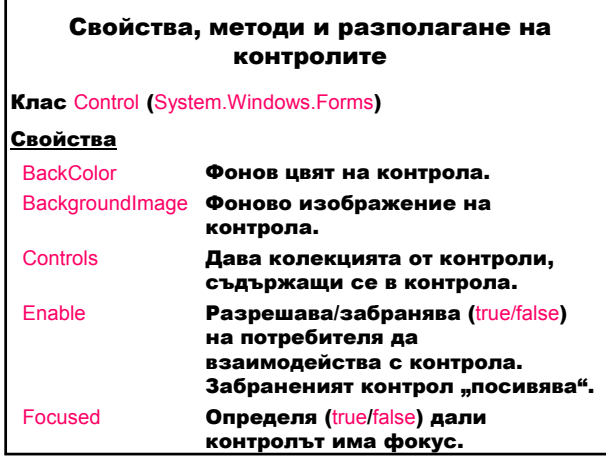

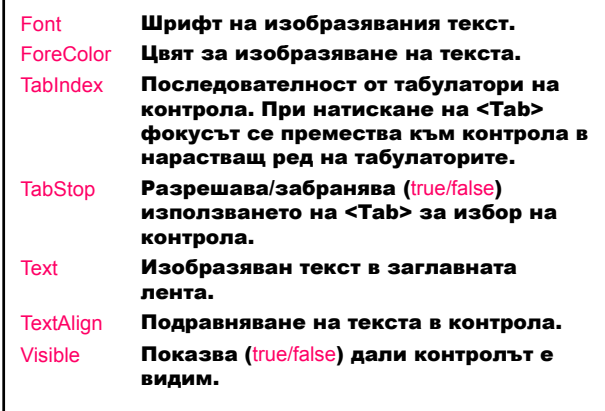

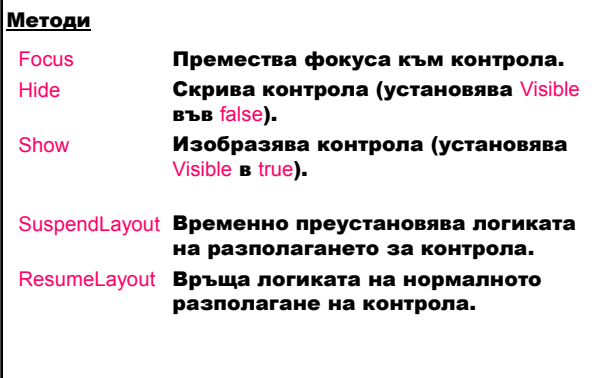

Свойства на разположението на контролите във формата

Anchor Страната на контейнера-родител, към която контролът се закотвя – контролите се разполагат на фиксирано разстояние от страните на контейнера, което не се променя при преоразмеряване. Стойностите могат да се комбинират.

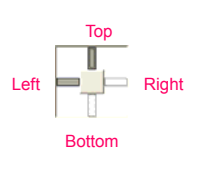

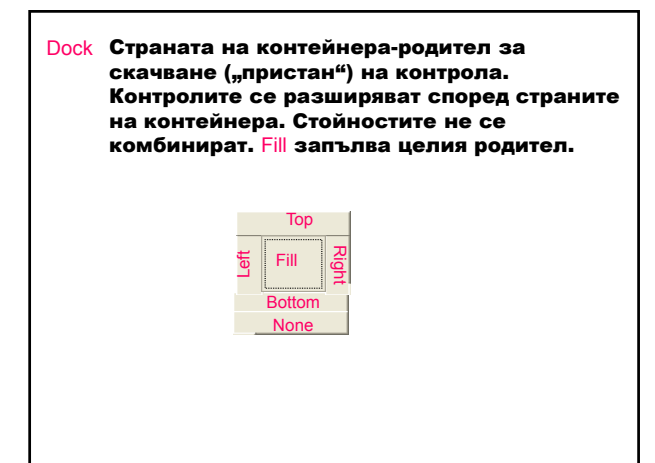

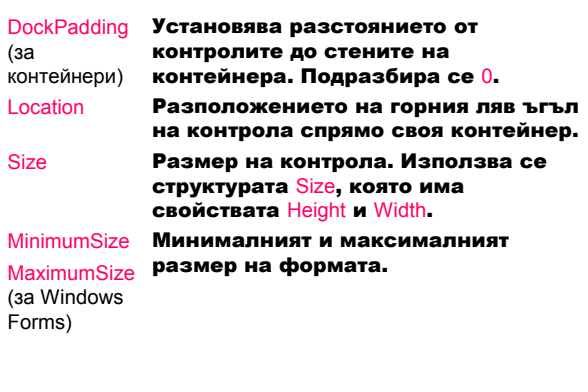

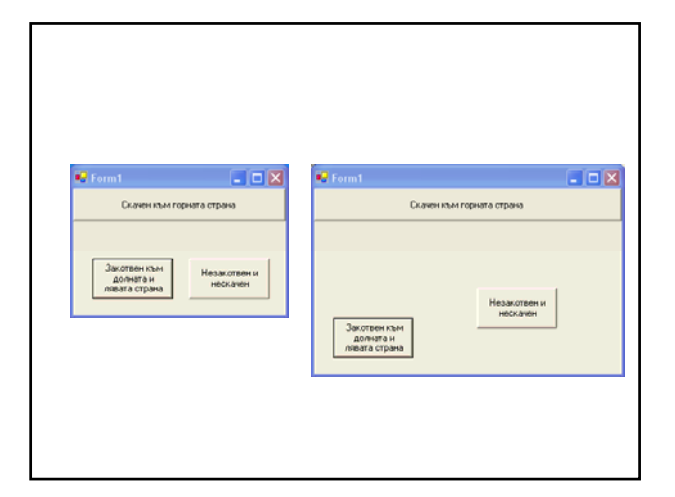

### Жизнен цикъл на форма – събития

- $1.$  Load
- 2. Activated
- 3. GotFocus
- 4. Closing
- 5. Closed
- 6. LostFocus
- **7.** Deactivate
- 8. Dispose

- 1. Създаване на форма
	- инициализиране на променливите, преместване и преоразмеряване на контролите – кодът се добавя към конструктора след извикването на метода InitializeComponent;
	- събитието Load зарежда формата в паметта и я изобразява.
- 2. Формата става активна вдига се събитието Activated (формата е видима или получава фокус от друга форма в същия проект).
- 3. Формата получава фокуса вдига се събитието GotFocus.
- 4. Заявка за затваряне на форма вдига се събитието Closing и формата се затваря. Ако формата проверява валидността на данните и данните не са коректни, тя остава отворена.
- 5. Затваряне на формата събитието Closed.
- 6. Загубване на фокуса събитието LostFocus.
- 7. Формата губи активността си вдига се събитието Deactivate (формата е загубила фокуса).
- 8. Освобождава на ресурсите събитието Dispose.

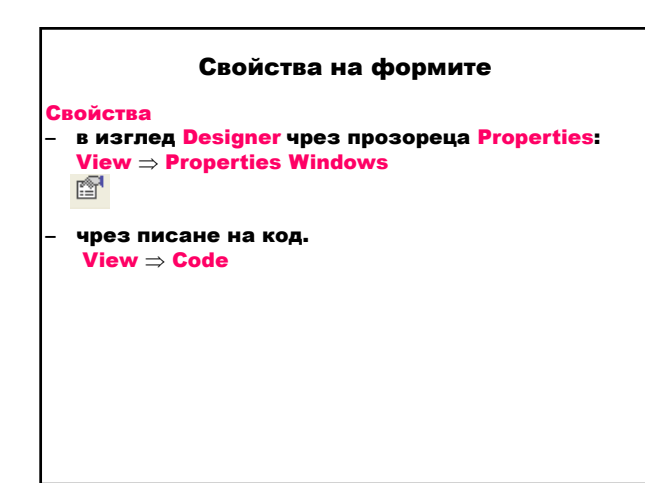

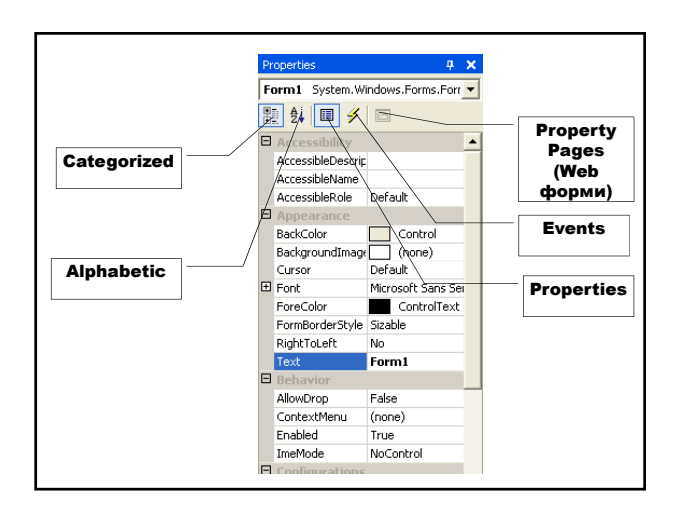

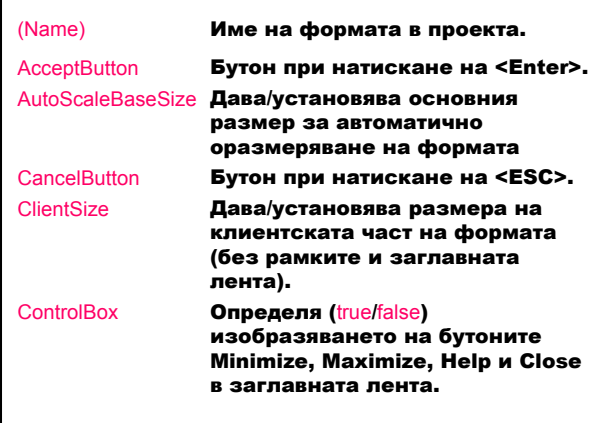

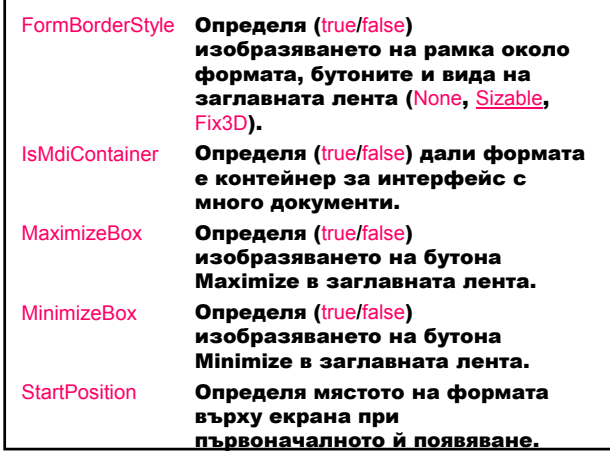

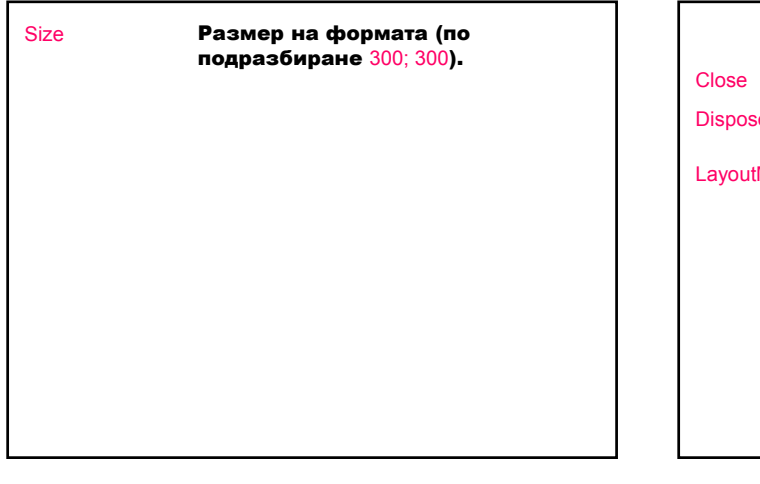

### Методи на формите

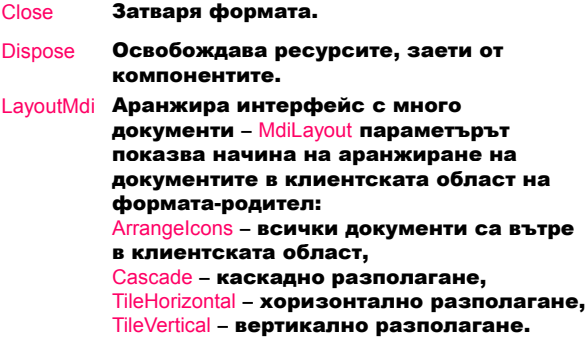

### Обработка на събития

Събитие – съобщение, което даден контрол изпраща, за да сигнализира за действие, предизвикано от потребителя или програмата:

– източник – генерира събитието;

– приемник – обработва събитието;

– делегат – свързва източника с приемника и се обръща към метод за обработка на събитието – манипулатор на събитието.

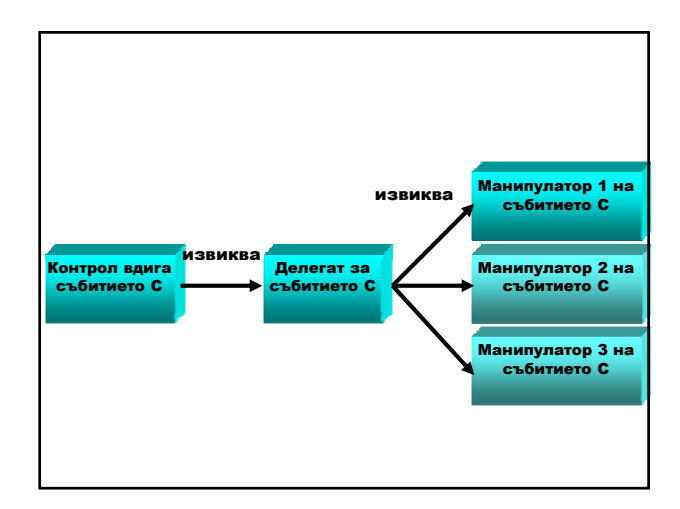

#### Манипулатор на събитие за контрол в .NET

### 1. Създаване на манипулатор на събитие

Изглед Designer ⇒ <L> контрол-източник ⇒  $\equiv$ създава се манипулатор с име

### <име на контрол>\_<име на събитие по подразбиране>

или

Изглед Designer ⇒ <L> контрол-източник ⇒ Прозорец Properties ⇒ ⇒ <L> събитие ⇒ въвеждаме текст <Enter> ⇒ създава се манипулатор с име <име на събитие>

2. Автоматично регистриране на манипулатора на събитието в метода InitializeComponent() this.<име на контрол>.<име на събитие> += new System.EventHandler(this.<име на манипулатор>); 3. Автоматично добавяне на метода за обработка на събитието, който реализира програмната логика на манипулатора private void <име на манипулатор> (object sender, System EventArgs e) { // потребителски код за обработка на събитието }

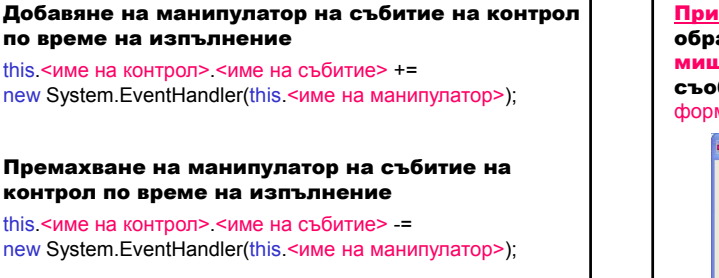

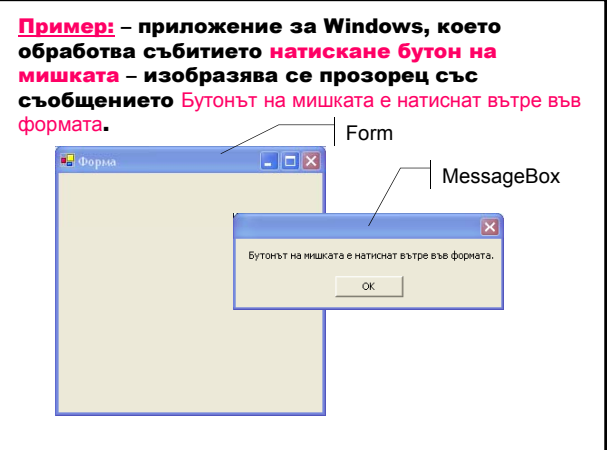

Клас MessageBox (System.Windows.Forms) изобразява прозорец със съобщение, който може да съдържа текст, бутони и символи за

информиране и инструктиране на потребителя.

Методът MessageBox.Show изобразява прозорец за съобщение с определен текст text.

public static DialogResult Show (string text );

Изобразява диалогов прозорец за съобщение с определен текст text, заглавие caption, бутони buttons (AbortRetryIgnore, ОК, OKCancel, RetryCancel, YesNo, YesNoCancel) и икона icon (Asterisk, Error, Exclamation, Hand, Information, None, Question, Stop, Warning).

public static DialogResult Show( string text, string caption, MessageBoxButtons buttons, MessageBoxIcon icon );

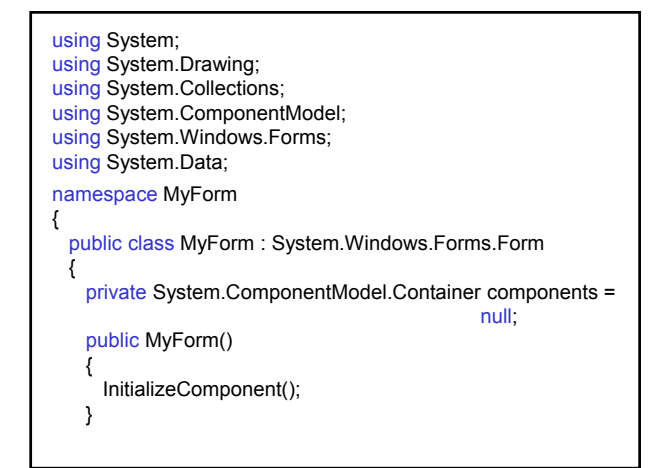

Проектиране и разработка на Windows базирани приложения (част I)  $\qquad \qquad 6$ 

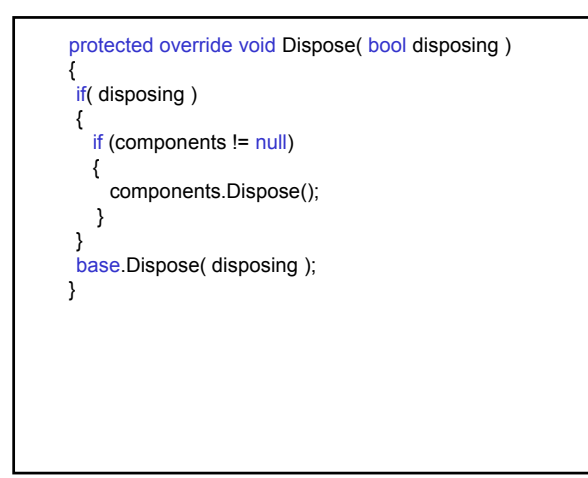

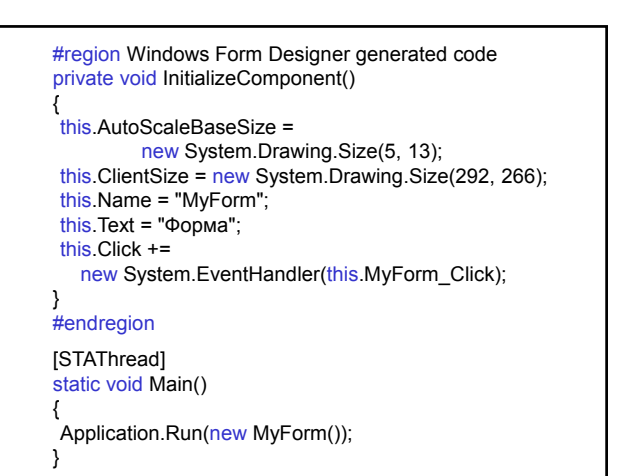

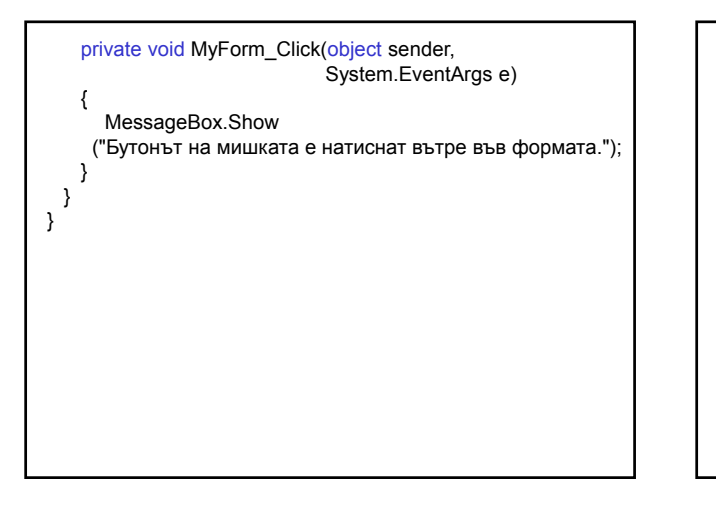

### Работа с контроли

Контроли – компоненти, които се използват многократно в Windows приложенията и капсулират функционалността на потребителския интерфейс.

Добавяне на контроли във форма

1. Метод Add на класа Form.ContainerCollection, който представя колекцията от контроли във формата.

public override void Add (Control value);

2. Метод AddRange на класа Form.ContainerCollection, като добавя масив от контроли към колекцията.

public virtual void AddRange (Control[] controls);

#### Използване на контроли във формите

- 1. Дефиниране на контрол private <Контрол> <контрол>;
- 2. Създаване на контрол this <контрол> = new <Контрол>();
- 3. Установяване свойствата на контрола this.<контрол>.Location=new System.Drawing.Point(10,10);<br>this.<контрол>.Name = "myControl"; this.<контрол>.Size = new System.Drawing.Size(50, 20); this.<контрол>.TabIndex = 0; this.<контрол>.Text = "Моят контрол"; ...
- 4. Добавяне на контрол към формата this.Controls.Add(this.<контрол>); или this.Controls.AddRange (new System.Windows.Forms.Control[] {this.<контрол>} ); 5. Добавяне на манипулатор на събитие за контрола this <контрол> <събитие> += new System.EventHandler(this.<манипулатор>); 6. Реализиране на манипулатора private void <манипулатор> (object sender, System.EventArgs e) { // код за обработка на събитието }

#### Видове контроли според тяхната функционалност:

- 1. Командни контроли
- Button бутон за пускане, спиране или превключване на процес;
- ToolBar лента с набор от контроли-бутони.
- 2. Текстови контроли
- TextBox текст, въведен по време на проектиране; редактира се при изпълнение; променя се програмно;
- RichTextBox текст с форматиране;
- Label текст, който не се редактира директно;
- StatusBar информация за текущото състояние на приложението – обикновено в долната част на прозореца-родител.
- 3. Контроли за избор на стойност от списък
- CheckedListBox списък с плъзгач от елементи, като към всеки елемент има бутон за избор;
- ComboBox падащ списък от елементи;
- ListBox списък с текстови и графични елементи;
- TreeView йерархично дърво от възли, които съдържат текст с бутон за избор или икона.
- 4. Контроли за установяване на стойност
- CheckBox прозорец и етикет с текст;
- RadioButton бутон в състояние включено/изключено;
- DateTimePicker графичен календар за избор на дата или време;
- MonthCalendar графичен календар за избор на област от дати.

### 5. Контроли-менюта

- MainMenu осигурява интерфейс при проектиране за създаване на менюта;
- ContextMenu реализира меню, което се появява при натискане десния бутон на мишката.
- 6. Диалогови прозорци
- ColorDialog диалогов прозорец за избор на цвят от палитра с цветове ;
- FontDialog диалогов прозорец за избор на шрифт и неговите атрибути;
- OpenFileDialog диалогов прозорец за разглеждане и избор на файл;
- PrintDialog диалогов прозорец за избор на принтер и неговите атрибути;
- PrintPreviewDialog диалогов прозорец за вида на документа при отпечатване;
- PageSetupDialog диалогов прозорец за установяване размерите на страницата;
- SaveFileDialog диалогов прозорец за запазване на файл.
- 7. Контейнери
- Panel групира контроли в рамка;
- GroupBox групира контроли (напр. радиобутони) в рамка с етикет без плъзгач;
- TabControl осигурява табулирана страница за организиране и ефективен достъп до групираните обекти.
- 8. Контроли-графики
- ImageList съхранява изображения;
- PictureBox изобразява графични файлове (битмапи и икони).

### Контрол **Label**

Изобразява текст или изображение, които не могат да се редактират от потребителя.

#### Компютърни системи и технологии

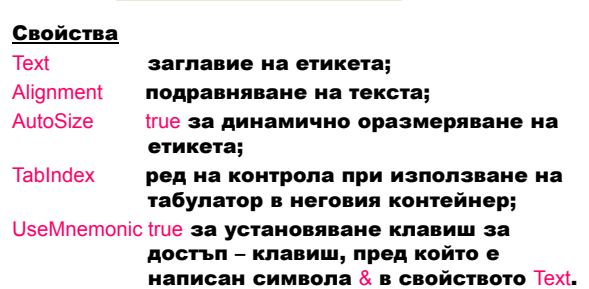

- Не получава фокус.
- Създаване на клавиш за достъп до други контроли:
- 1. В свойството Text на другия контрол се използва &.
- 2. Преди контрола се добавя етикет със свойство TabIndex с 1 по-малко от това на контрола.
- 3. Свойството UseMnemonic на етикета се установява в true.

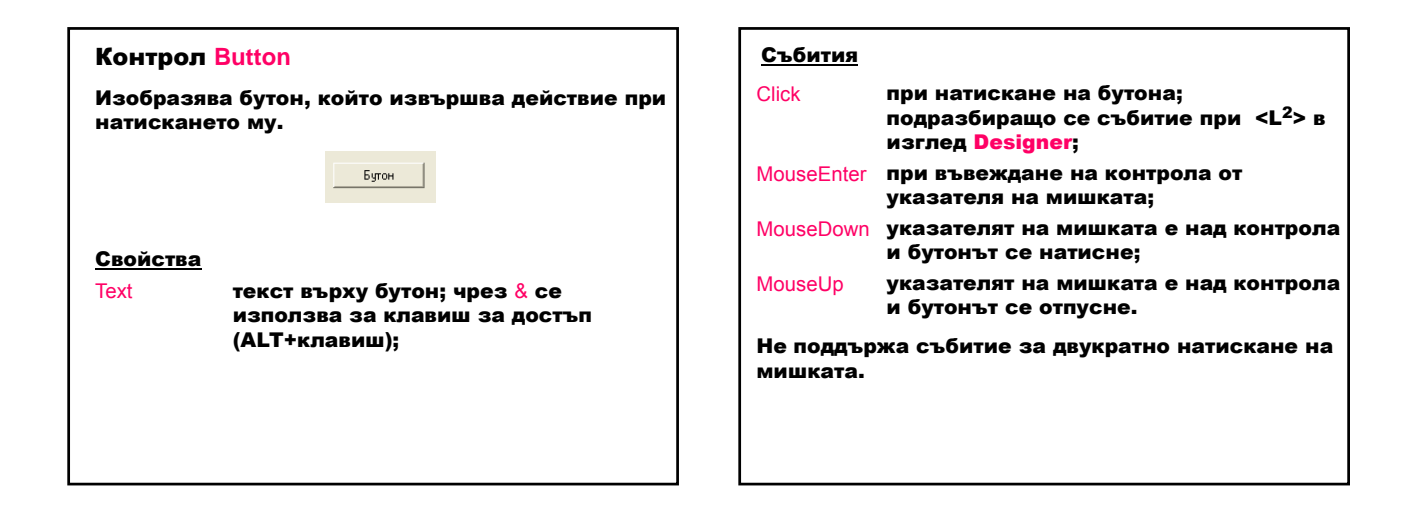

Начини за избор на бутон:

- 1. Натискане на бутон чрез мишка.
- 2. Извикване на събитието Click в код.
- 3. Преместване на фокуса върху бутон чрез натискане на <TAB>, след което се натиска <SPACEBAR> или <ENTER>.
- 4. Натискане на клавиш за достъп (<ALT> + подчертан символ).
- 5. Натискане на <ENTER> за потвърждаващ бутон.
- 6. Натискане на <ESC> за отменящ бутон.
- 7. Програмно натискане на бутон чрез извикване на метода Button.PerformClick.

Пример: Създава форма без бутони в заглавната лента с един етикет и два бутона. При натискане на бутона Поздрав (ALT+П) в етикета се изобразява текстът Добре дошли!, а при натискане на бутона Изход (ALT+з) формата се затваря.

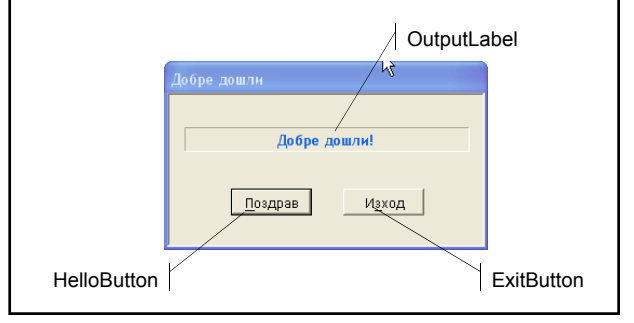

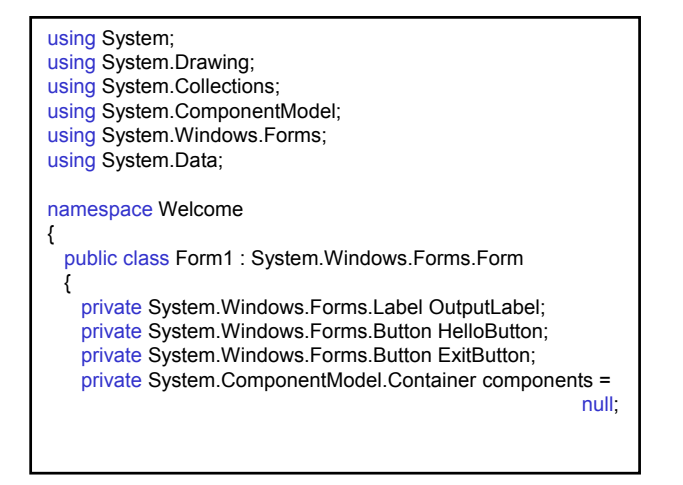

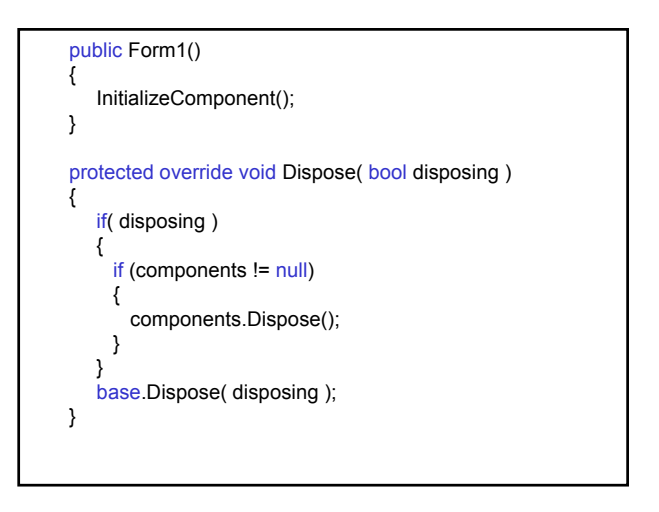

{

#region Windows Form Designer generated code private void InitializeComponent()

this.OutputLabel = new System.Windows.Forms.Label(); this.HelloButton = new System.Windows.Forms.Button(); this.ExitButton = new System.Windows.Forms.Button(); this.SuspendLayout();

```
// Етикет OutputLabel
this.OutputLabel.BorderStyle = 
      System.Windows.Forms.BorderStyle.Fixed3D;
// Шрифт Trebuchet MS, Bold, 10pt, Cyrillic 
this.OutputLabel.Font = new System.Drawing.Font 
("Trebuchet MS", 9.75F, System.Drawing.FontStyle.Bold,
System.Drawing.GraphicsUnit.Point, 
(System.Byte)(204)));
// Цвят System, ActiveCaption (син)
this.OutputLabel.ForeColor = 
      System.Drawing.SystemColors.ActiveCaption;
this.OutputLabel.Location = 
      new System.Drawing.Point(14, 30);
this.OutputLabel.Name = "OutputLabel";
this.OutputLabel.Size = 
      new System.Drawing.Size(264, 23);
```
this.OutputLabel.TabIndex = 0; this.OutputLabel.TextAlign = System.Drawing.ContentAlignment.MiddleCenter; // Бутон HelloButton this.HelloButton.Location = new System.Drawing.Point(57, 87); this.HelloButton.Name = "HelloButton"; this.HelloButton.Size = new System.Drawing.Size(75, 25); this.HelloButton.TabIndex =  $1$ ; this.HelloButton.Text = "&Поздрав"; this.HelloButton.Click += new System.EventHandler(this.HelloButton\_Click);

// Бутон ExitButton this.ExitButton.DialogResult = System.Windows.Forms.DialogResult.Cancel; this.ExitButton.Location = new System.Drawing.Point(161, 87); this.ExitButton.Name = "ExitButton"; this.ExitButton.Size = new System.Drawing.Size(75, 25); this.ExitButton.TabIndex = 2; this.ExitButton.Text = "И&зход"; this.ExitButton.Click += new System.EventHandler(this.ExitButton\_Click); // Форма Form1 this.AcceptButton = this.HelloButton;

this.AutoScaleBaseSize = new System.Drawing.Size(6, 16);

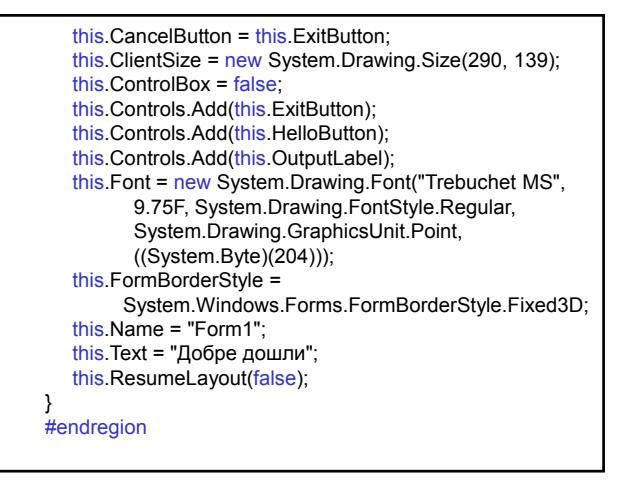

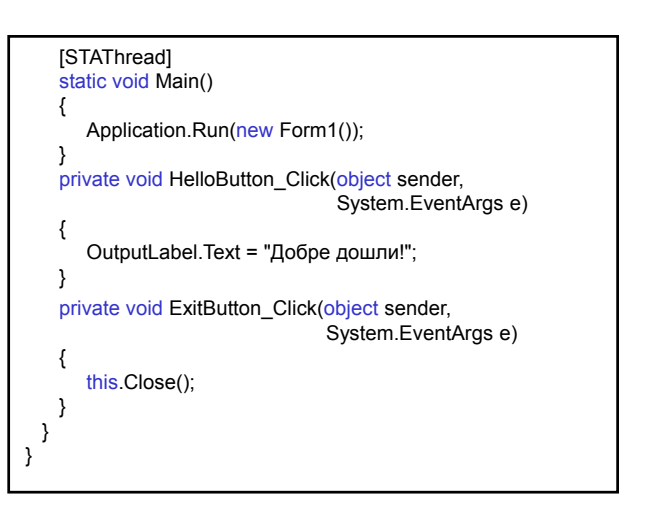

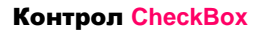

#### Контрол с две състояния (true/false). Дава възможност за избор – истина/лъжа или да/не.

√ Компютърни системи и технологии

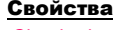

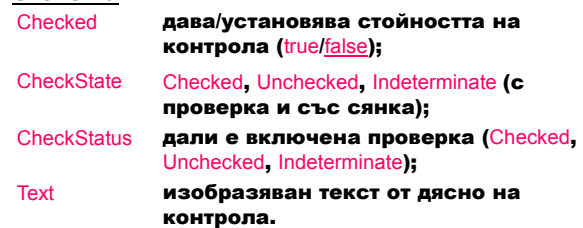

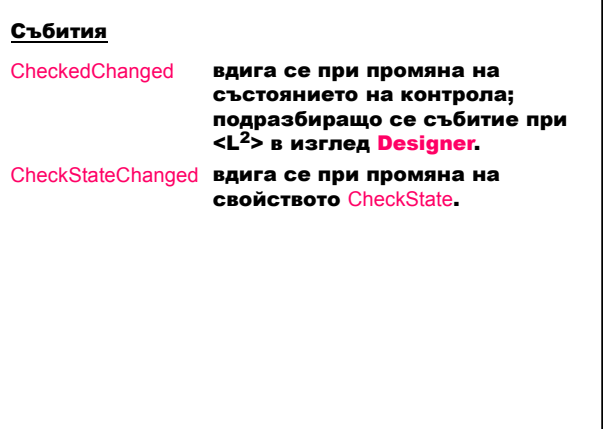

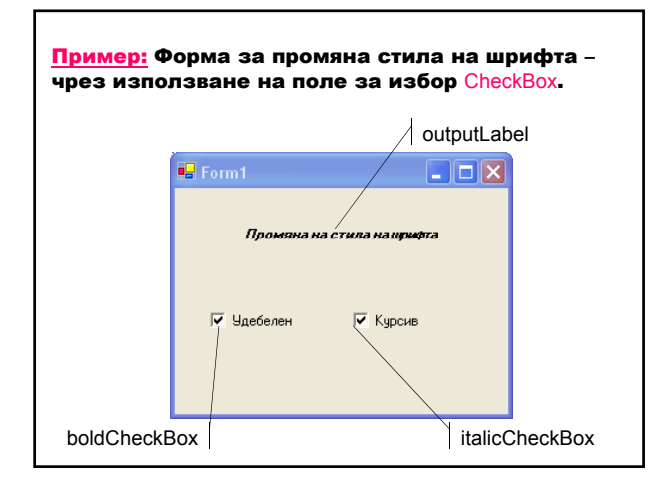

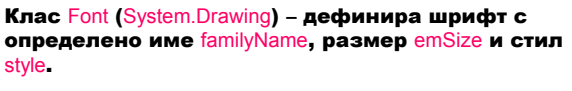

public Font( string familyName, float emSize, FontStyle style );

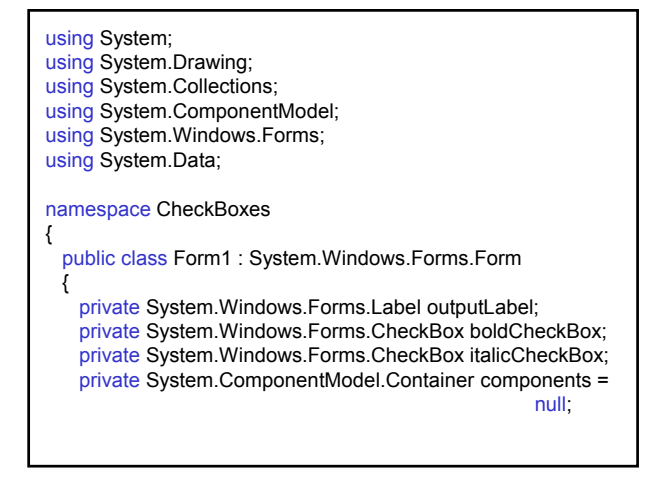

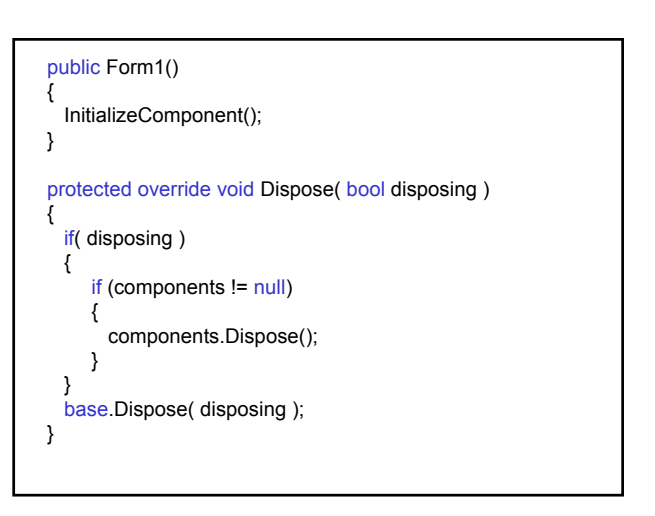

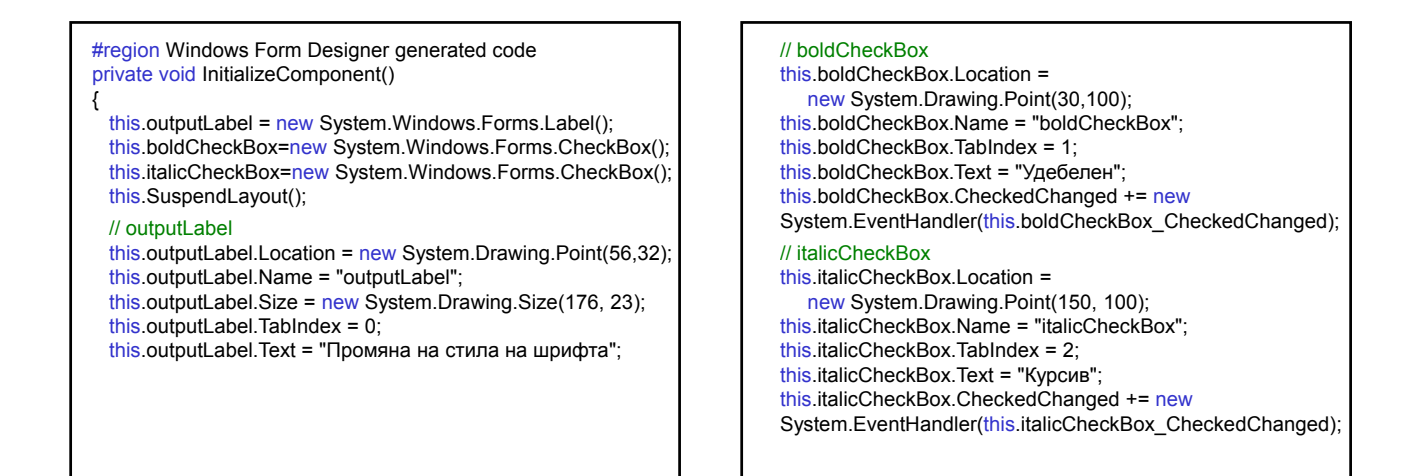

### // Form1

}  $#$ 

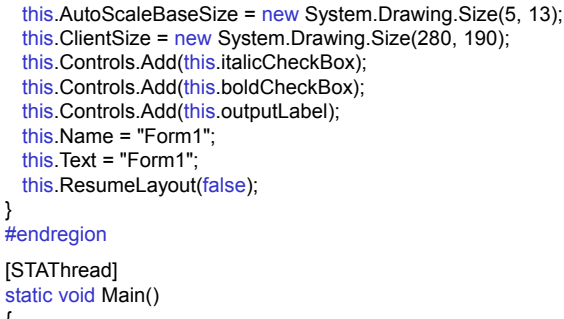

{ Application.Run(new Form1()); }

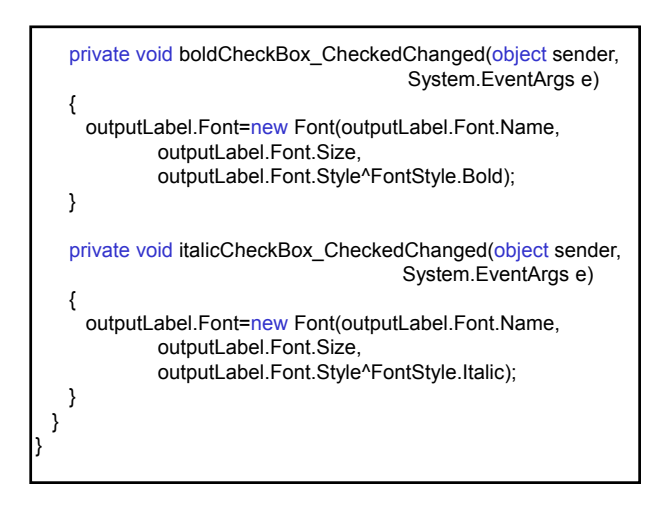

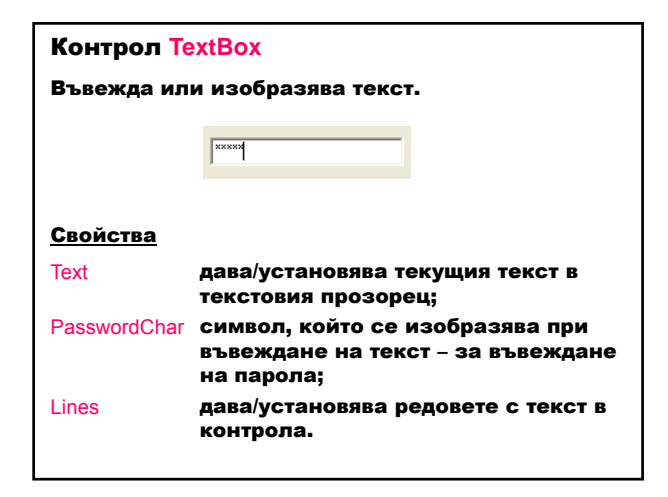

# Методи Clear изчиства съдържанието на текстовия прозорец. Събития TextChanged вдига се при промяна на текста; подразбиращо се събитие при <L2> в изглед Designer.

### Контрол ListBox

Изобразява списък от елементи, които се избират чрез двукратно натискане на левия бутон на мишката. ListBox не позволява добавяне на нови елементи списъка.

|<br>|Компютърни системи и технологии<br>|Програмиране и компютърни технологии

### Свойства

Items съдържа колекция от данни в контрола; MultiColumn (true/false) позволява представяне на списъка в много колони;

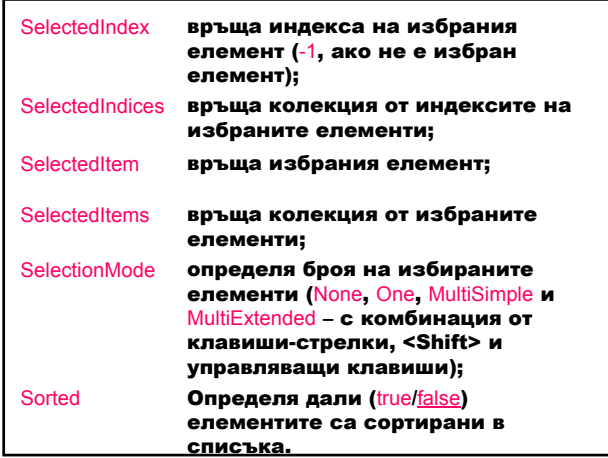

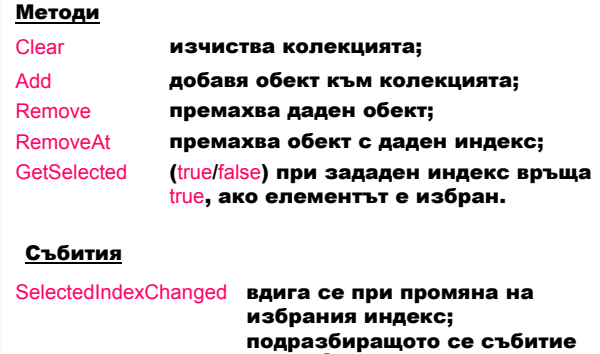

при <L2> в режим Designer.

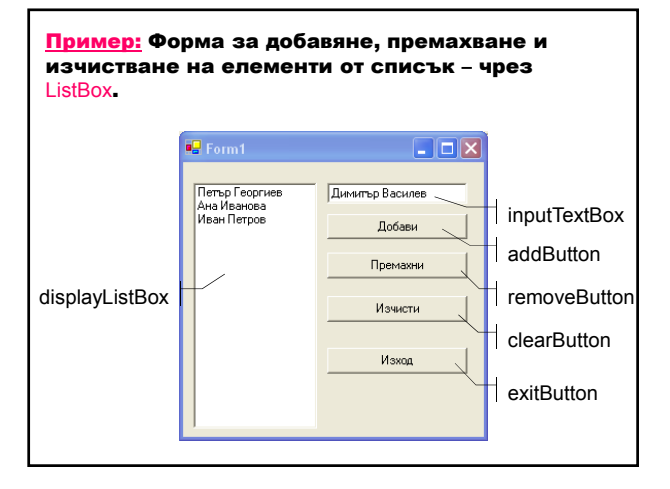

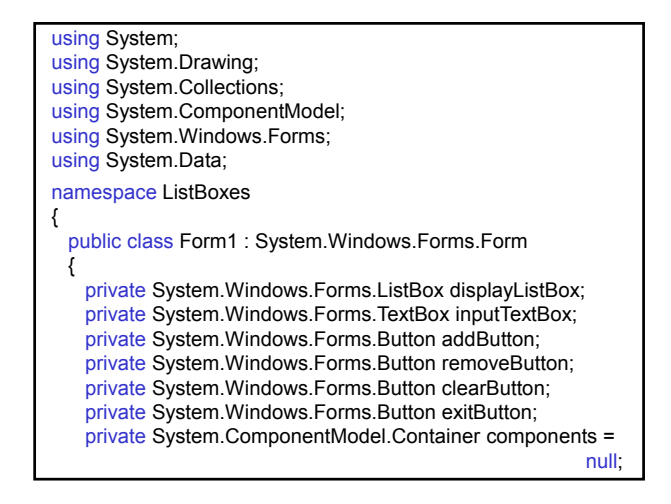

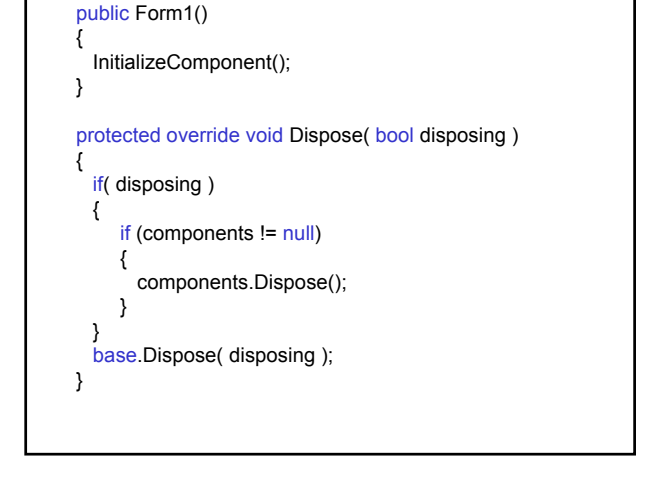

#region Windows Form Designer generated code private void InitializeComponent() { this.displayListBox = new System.Windows.Forms.ListBox(); this.inputTextBox = new System.Windows.Forms.TextBox(); this.addButton = new System.Windows.Forms.Button(); this.removeButton = new System.Windows.Forms.Button(); this.clearButton = new System.Windows.Forms.Button(); this.exitButton = new System.Windows.Forms.Button(); this.SuspendLayout(); // displayListBox this.displayListBox.Location = new System.Drawing.Point(10, 20); this.displayListBox.Name = "displayListBox"; this.displayListBox.Size = new System.Drawing.Size(120,238); this.displayListBox.TabIndex = 0; // inputTextBox this.inputTextBox.Location = new System.Drawing.Point(140,20); this.inputTextBox.Name = "inputTextBox"; this.inputTextBox.Size = new System.Drawing.Size(136, 20); this.inputTextBox.TabIndex = 1; this.inputTextBox.Text = "" // addButton this.addButton.Location=new System.Drawing.Point(140,50); this.addButton.Name = "addButton"; this.addButton.Size =  $new$  System.Drawing.Size(136, 25); this.addButton.TabIndex =  $2$ ; this.addButton.Text = "Добави"; this.addButton.Click += new System.EventHandler(this.addButton\_Click);

// removeButton this.removeButton.Location  $=$ new System.Drawing.Point(140, 88); this.removeButton.Name = "removeButton"; this.removeButton.Size = new System.Drawing.Size(136,25); this.removeButton.TabIndex = 3; this.removeButton.Text = "Премахни"; this.removeButton.Click += new System.EventHandler(this.removeButton\_Click); // clearButton this.clearButton.Location = new System.Drawing.Point(140, 130); this.clearButton.Name = "clearButton"; this.clearButton.Size = new System.Drawing.Size(136, 25); this.clearButton.TabIndex = 4; this.clearButton.Text = "Изчисти"; this.clearButton.Click += new System.EventHandler(this.clearButton\_Click);

// exitButton this.exitButton.Location = new System.Drawing.Point(140, 180); this.exitButton.Name = "exitButton"; this.exitButton.Size = new System.Drawing.Size(136, 25); this.exitButton.TabIndex =  $5$ ; this.exitButton.Text = "Изход"; this.exitButton.Click += new System.EventHandler(this.exitButton\_Click); // Form1 this.AutoScaleBaseSize = new System.Drawing.Size(5, 13); this.ClientSize = new System.Drawing.Size(292, 266); this.Controls.Add(this.exitButton); this.Controls.Add(this.clearButton); this.Controls.Add(this.removeButton); this.Controls.Add(this.addButton); this.Controls.Add(this.inputTextBox); this.Controls.Add(this.displayListBox);

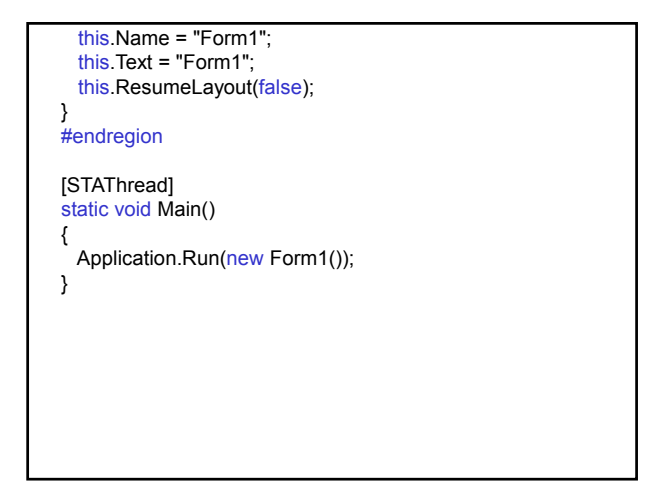

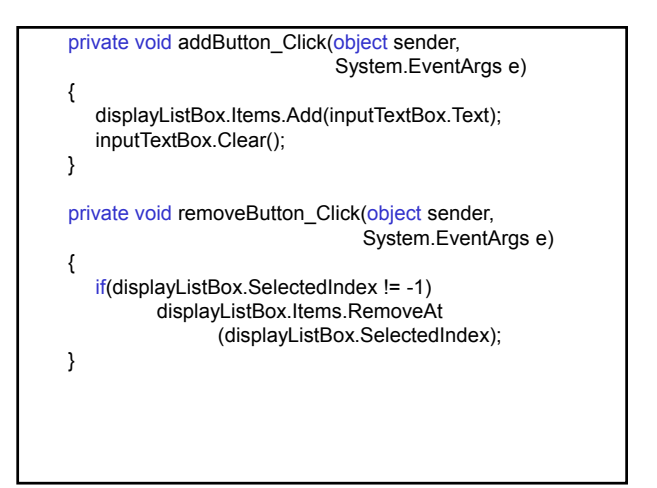

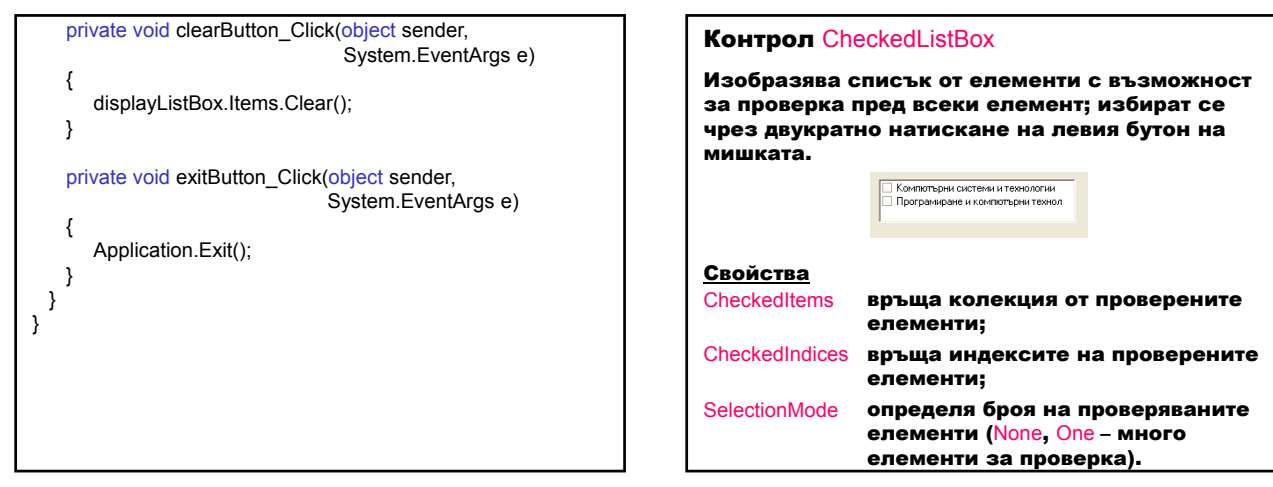

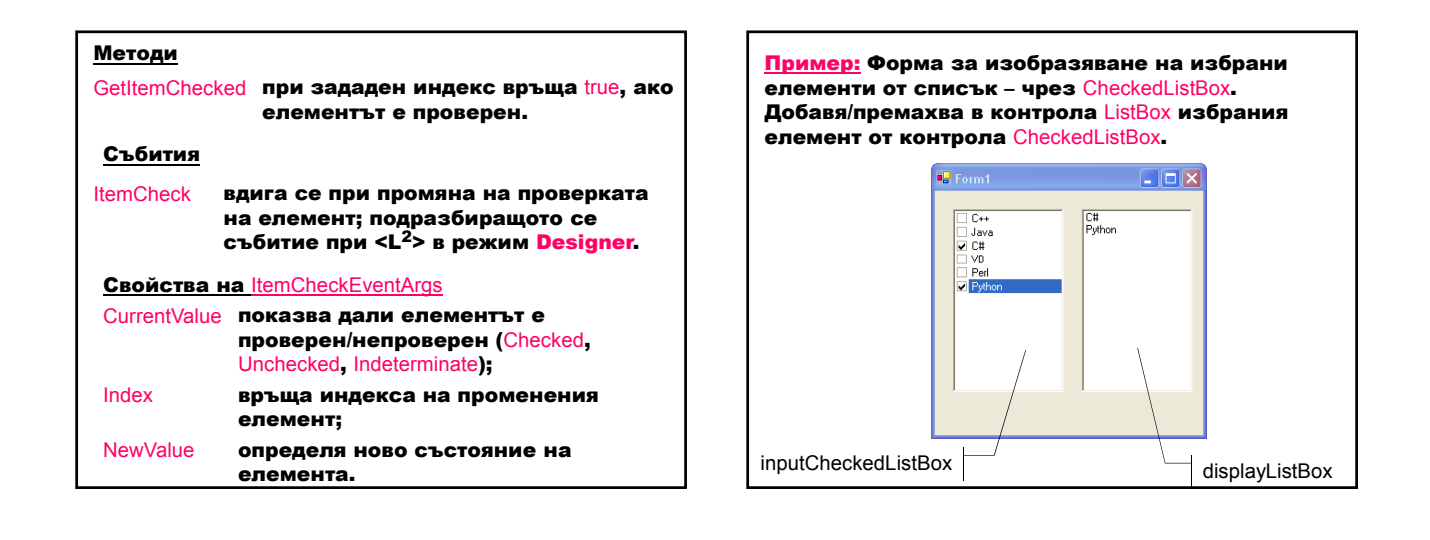

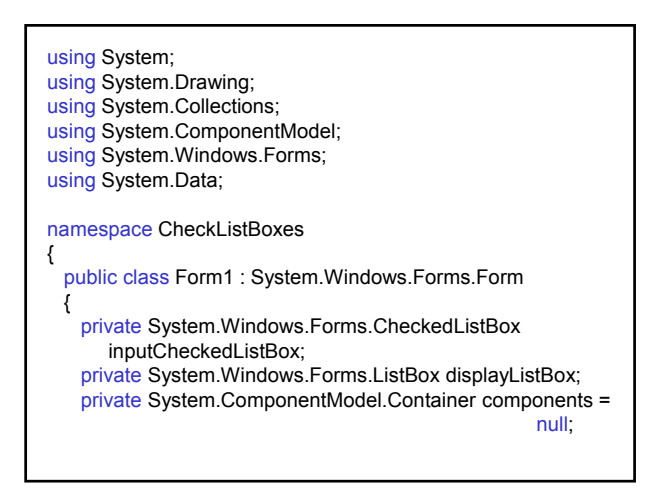

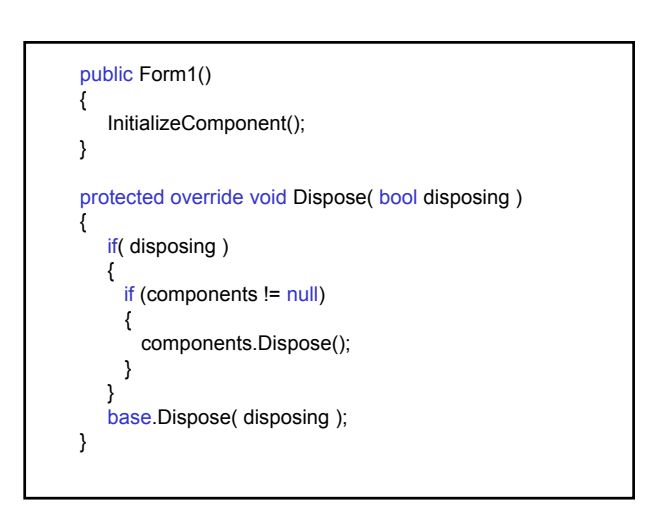

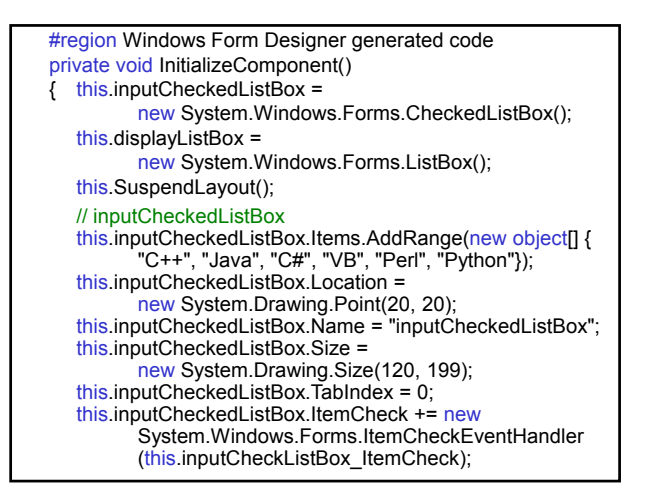

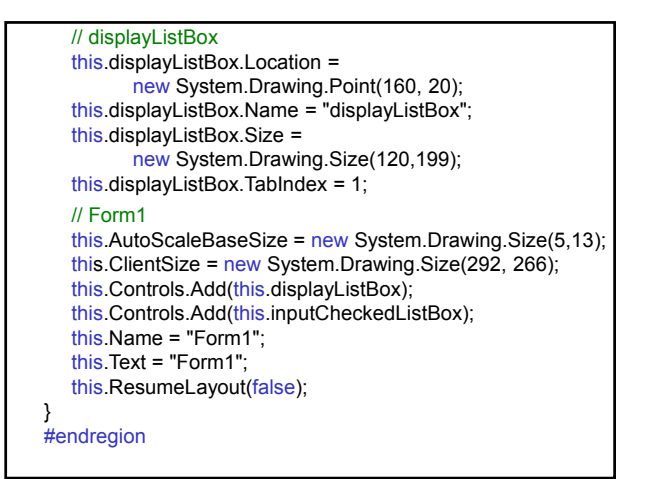

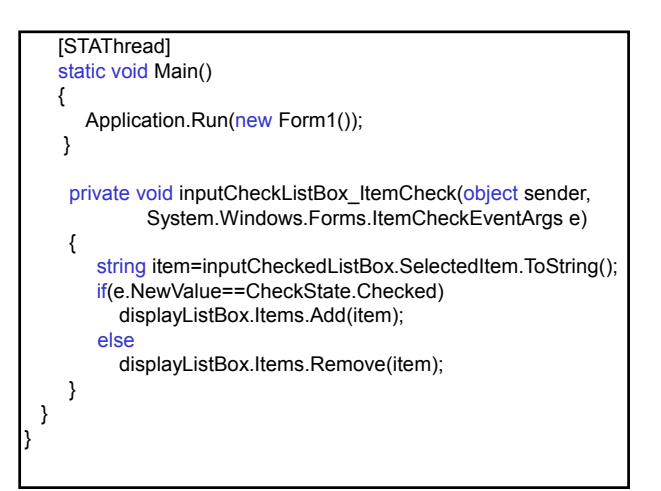

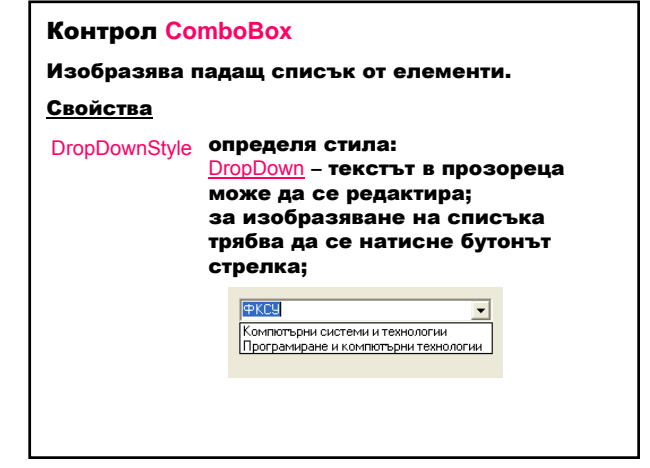

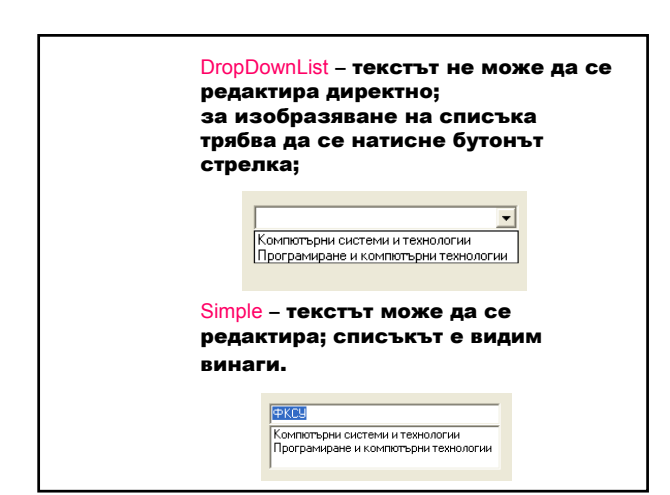

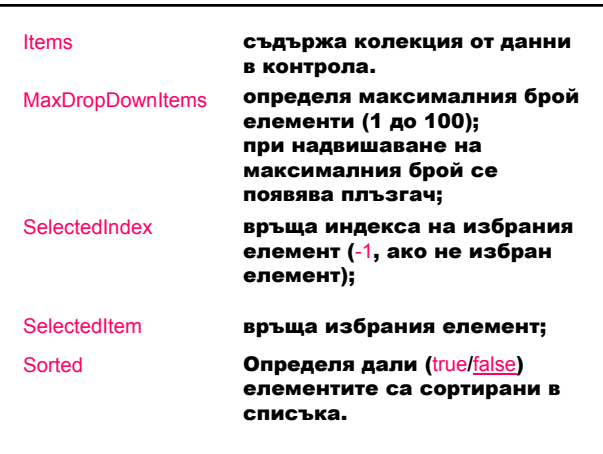

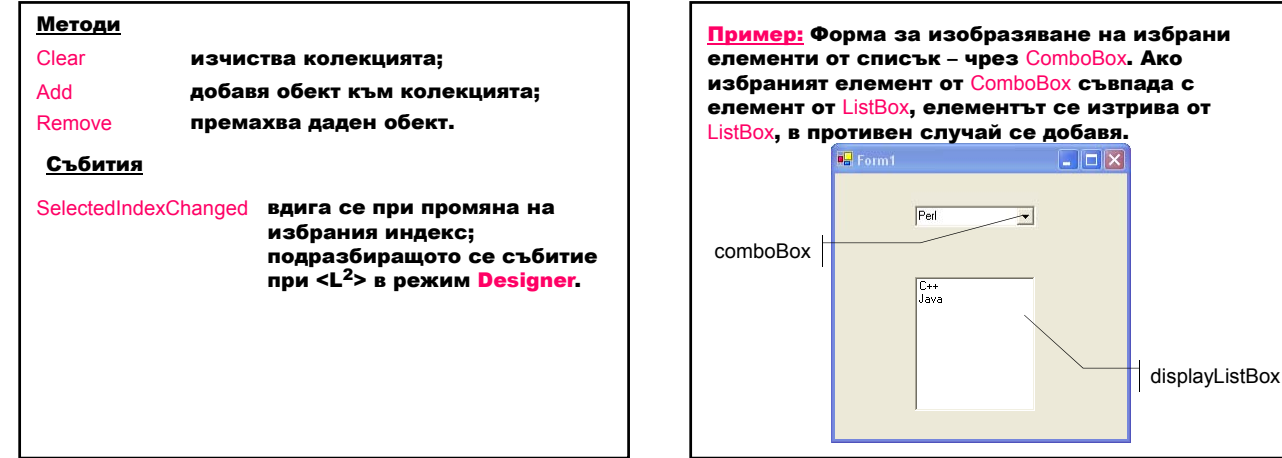

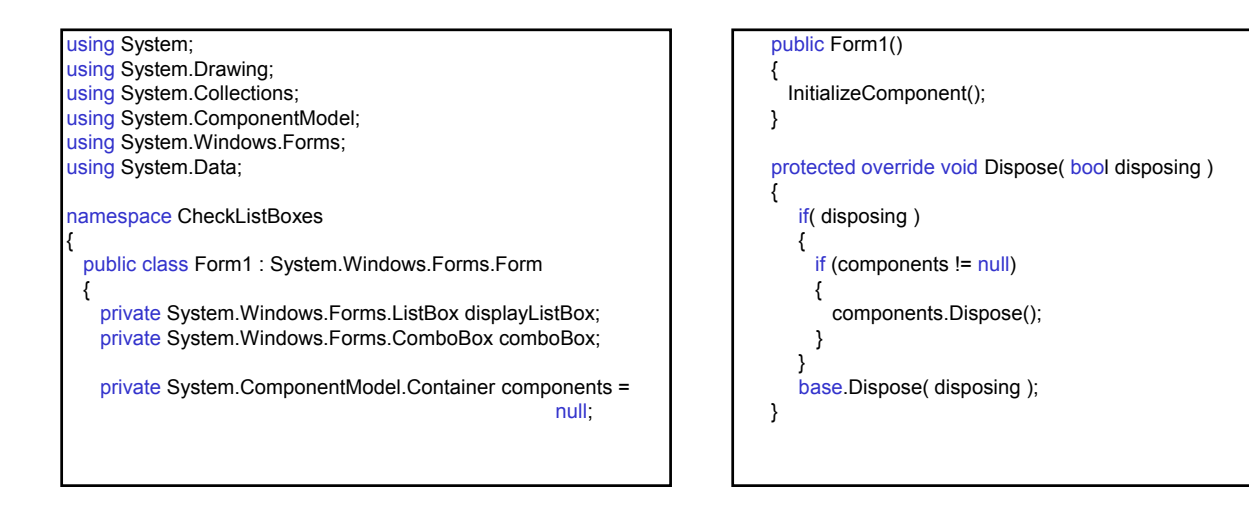

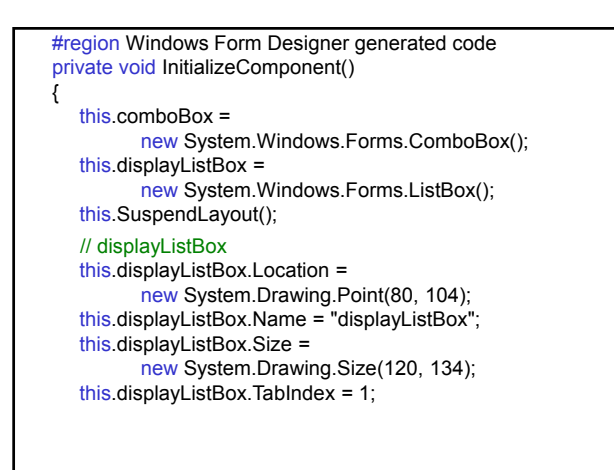

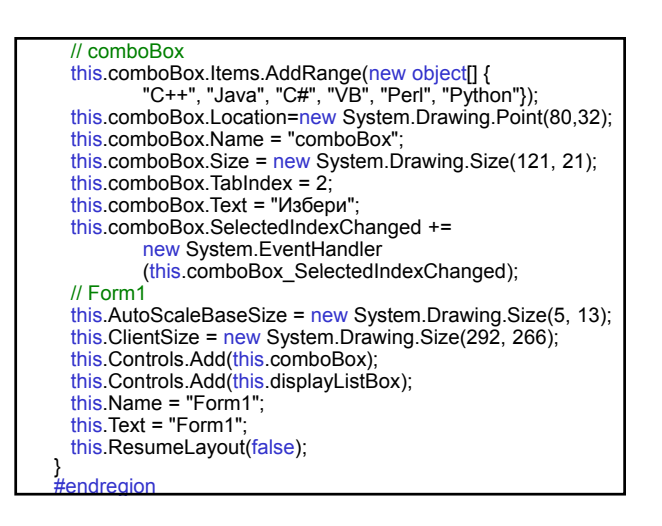

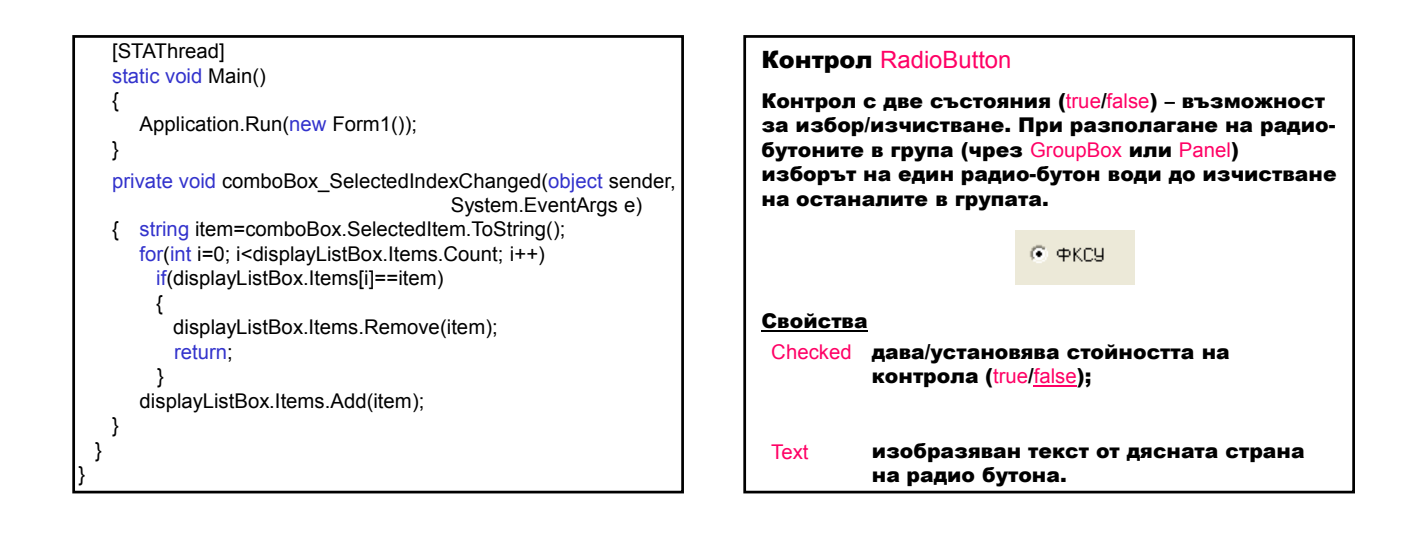

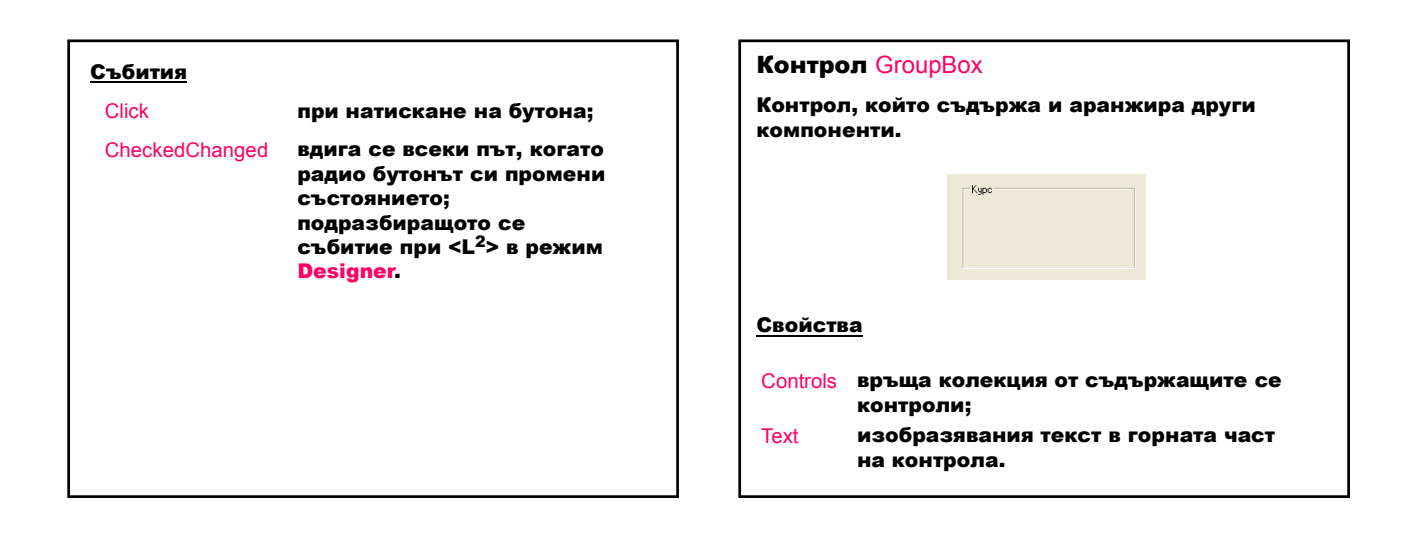

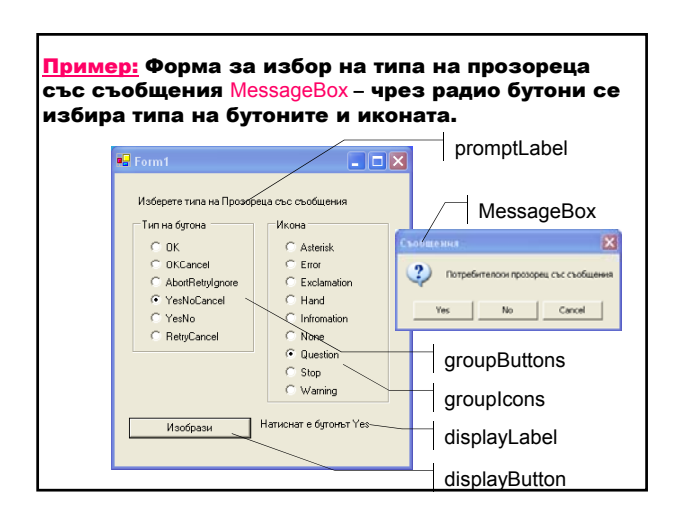

using System; using System.Drawing; using System.Collections; using System.ComponentModel; using System.Windows.Forms; using System.Data; namespace RadioButtons { public class Form1 : System.Windows.Forms.Form { private System.Windows.Forms.Label promptLabel; private System.Windows.Forms.GroupBox groupButtons; private System.Windows.Forms.GroupBox groupIcons; private System.Windows.Forms.RadioButton okButton; private System.Windows.Forms.RadioButton okCancelButton; private System.Windows.Forms.RadioButton abortRetryIgnoreButton;

private System.Windows.Forms.RadioButton yesNoCancelButton; private System.Windows.Forms.RadioButton yesNoButton; private System.Windows.Forms.RadioButton retryCancelButton; private System. Windows. Forms. RadioButton asteriskButton; private System.Windows.Forms.RadioButton errorButton; private System.Windows.Forms.RadioButton exclamationButton; private System.Windows.Forms.RadioButton handButton; private System.Windows.Forms.RadioButton informationButton; private System. Windows. Forms. RadioButton noneButton; private System.Windows.Forms.RadioButton questionButton; private System.Windows.Forms.RadioButton stopButton; private System.Windows.Forms.RadioButton warningButton; { }

private System.Windows.Forms.Button displayButton; private System.Windows.Forms.Label displayLabel;

// Избор на потребителя

private MessageBoxButtons buttonType = MessageBoxButtons.OK;

private MessageBoxIcon iconType=MessageBoxIcon.Error;

private System.ComponentModel.Container components = null;

public Form1()

InitializeComponent();

protected override void Dispose( bool disposing ) { if( disposing ) { if (components != null) { components.Dispose(); } } base.Dispose( disposing ); }

#region Windows Form Designer generated code private void InitializeComponent() { this.promptLabel = new System.Windows.Forms.Label(); this.groupButtons = new System.Windows.Forms.GroupBox(); this.groupIcons = new System.Windows.Forms.GroupBox(); this.okButton = new System.Windows.Forms.RadioButton(); this.okCancelButton = new System.Windows.Forms.RadioButton(); this.abortRetryIgnoreButton = new System.Windows.Forms.RadioButton(); this.yesNoCancelButton = new System.Windows.Forms.RadioButton(); this.yesNoButton =

new System.Windows.Forms.RadioButton(); this.retryCancelButton =

new System.Windows.Forms.RadioButton();

this.errorButton = new System.Windows.Forms.RadioButton();

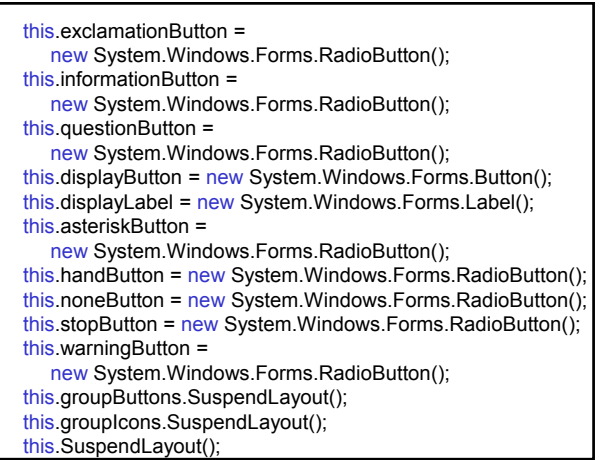

// promptLabel

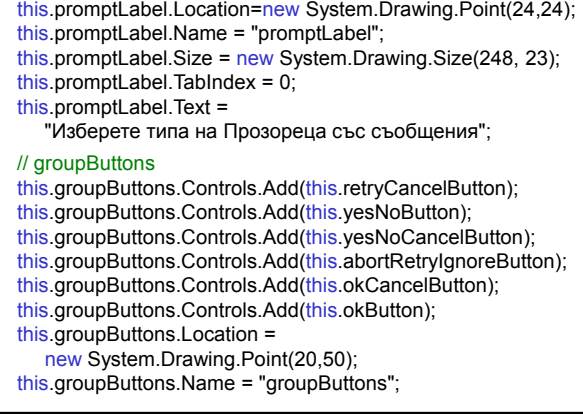

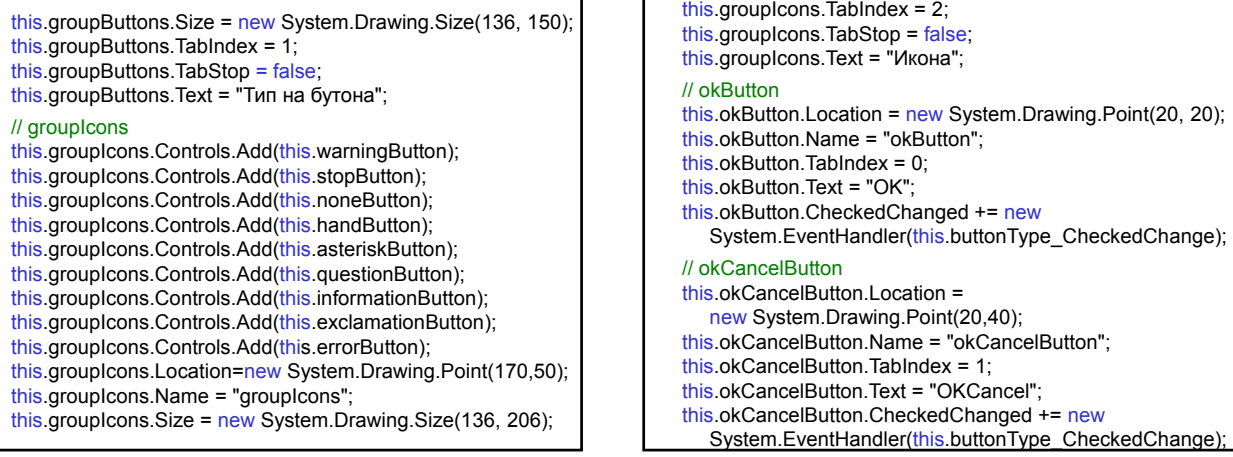

// yesNoButton

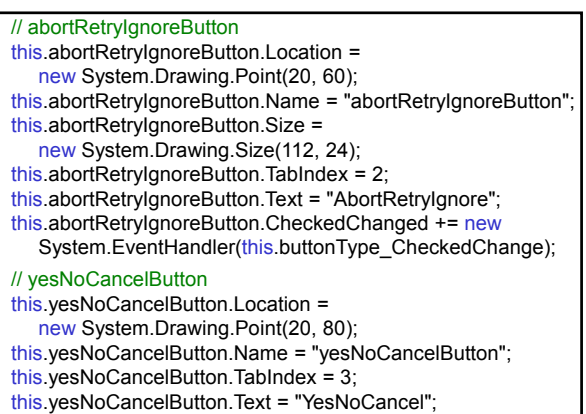

System.EventHandler(this.buttonType\_CheckedChange);

this.yesNoCancelButton.CheckedChanged += new

this.yesNoButton.Location = new System.Drawing.Point(20,100); this.yesNoButton.Name = "yesNoButton"; this.yesNoButton.TabIndex = 4; this.yesNoButton.Text = "YesNo"; this.yesNoButton.CheckedChanged += new System.EventHandler(this.buttonType\_CheckedChange); // retryCancelButton this.retryCancelButton.Location = new System.Drawing.Point(20, 120); this.retryCancelButton.Name = "retryCancelButton"; this.retryCancelButton.TabIndex = 5; this.retryCancelButton.Text = "RetryCancel"; this.retryCancelButton.CheckedChanged += new

System.EventHandler(this.buttonType\_CheckedChange);

### // asteriskButton

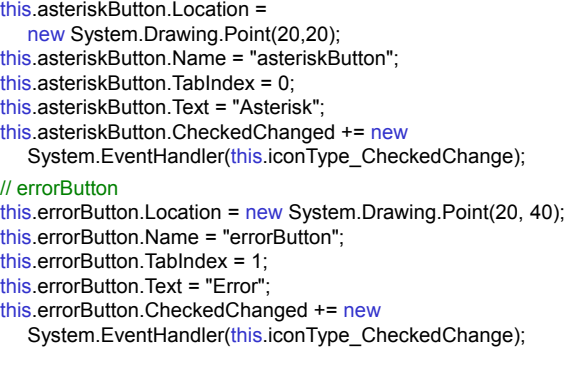

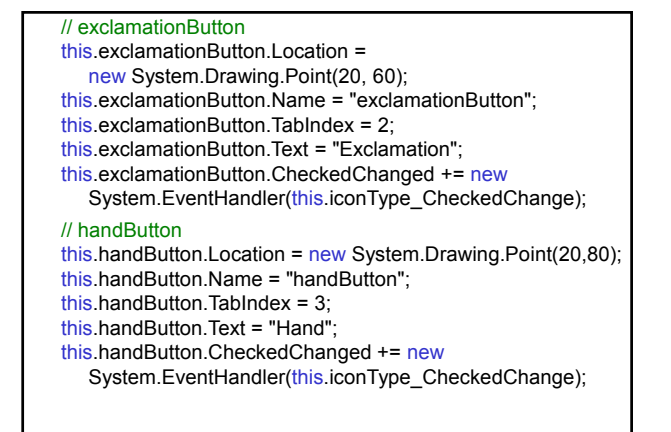

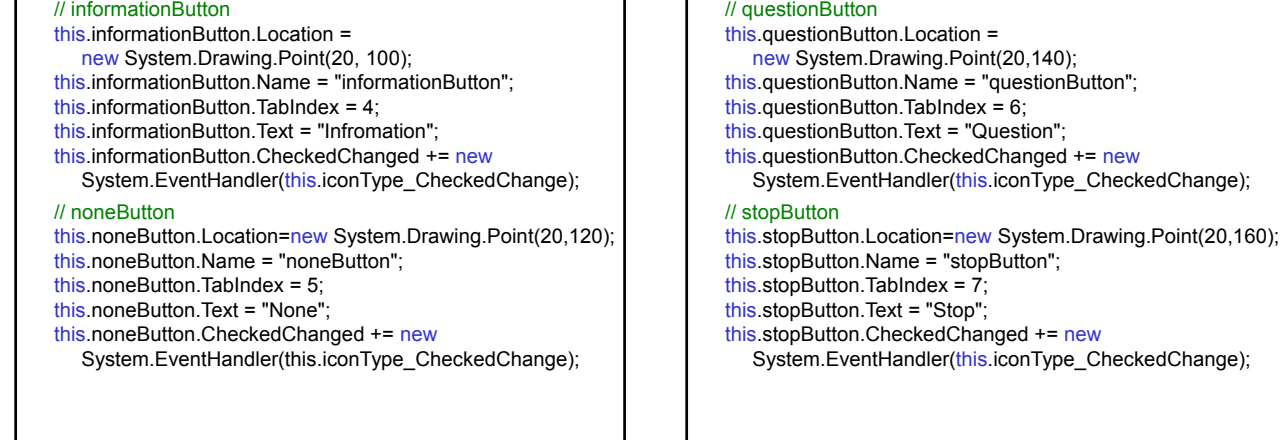

// warningButton this.warningButton.Location = new System.Drawing.Point(20,180); this.warningButton.Name = "warningButton"; this.warningButton.TabIndex =  $8$ ; this.warningButton.Text = "Warning"; this.warningButton.CheckedChanged += new System.EventHandler(this.iconType\_CheckedChange); // displayButton this.displayButton.Location = new System.Drawing.Point(16,272); this.displayButton.Name = "displayButton"; this.displayButton.Size = new System.Drawing.Size(136, 23); this.displayButton.TabIndex = 3; this.displayButton.Text = "Изобрази"; this.displayButton.Click += new System.EventHandler(this.displayButton\_Click);

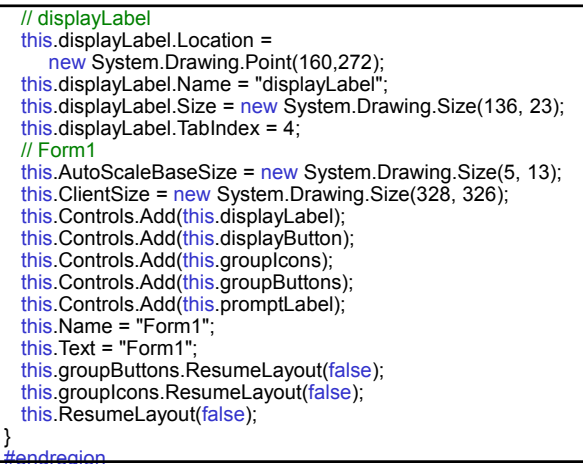

#### [STAThread] static void Main()

}

{ Application.Run(new Form1());

private void buttonType\_CheckedChange(object sender, System.EventArgs e) { if(sender==okButton) buttonType=MessageBoxButtons.OK; else if(sender==okCancelButton) buttonType=MessageBoxButtons.OKCancel; else if(sender==abortRetryIgnoreButton) buttonType=MessageBoxButtons.AbortRetryIgnore; else if(sender==yesNoCancelButton) buttonType=MessageBoxButtons.YesNoCancel; else if(sender==yesNoButton) buttonType=MessageBoxButtons.YesNo; else buttonType=MessageBoxButtons.RetryCancel; }

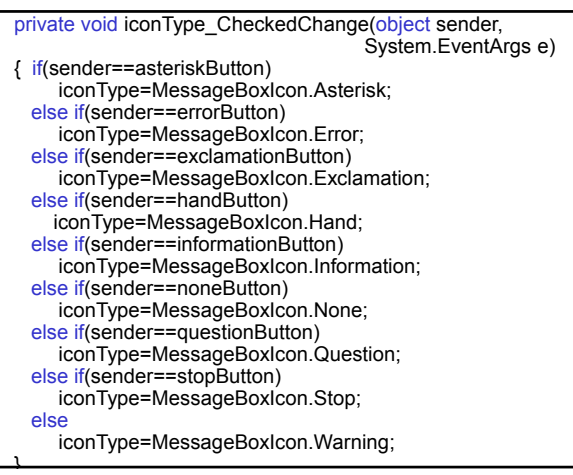

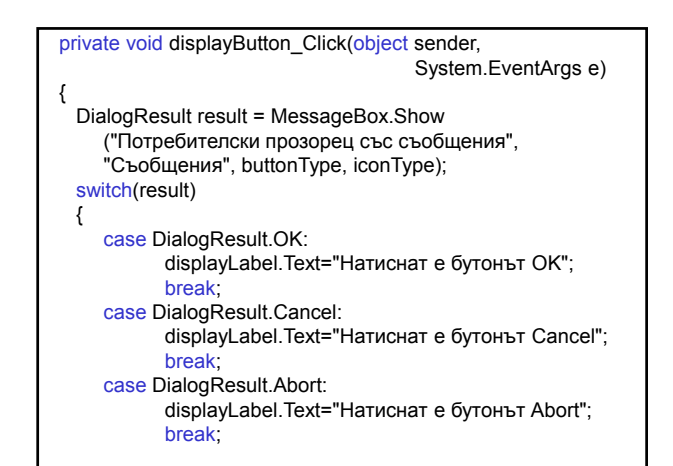

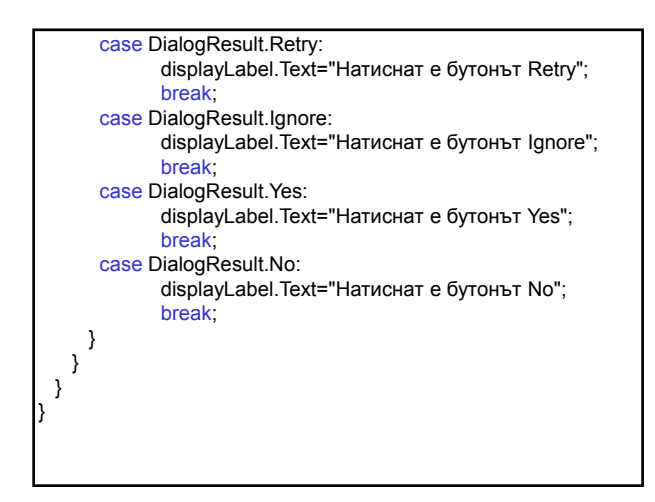

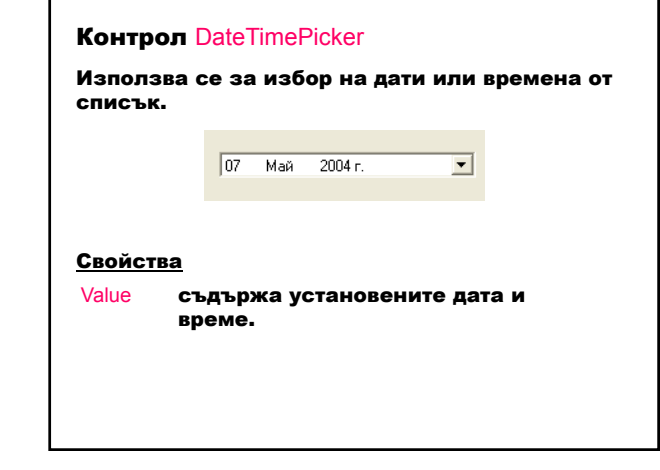

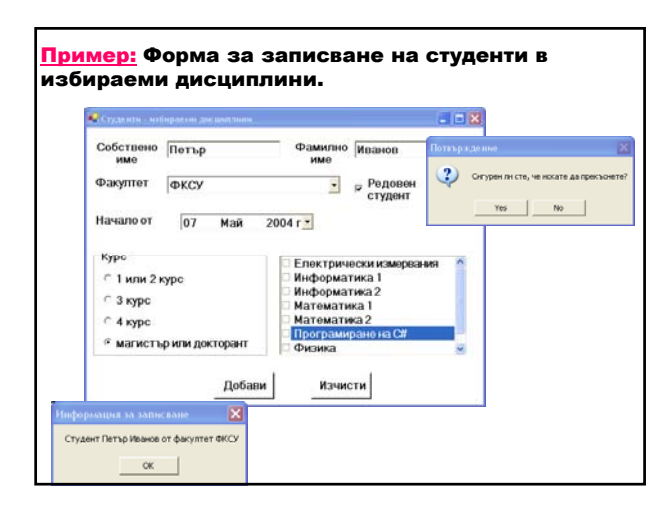

using System; using System.Drawing; using System.Collections; using System.ComponentModel; using System.Windows.Forms; using System.Data; namespace Students { public class StudentForm : System.Windows.Forms.Form { private System.Windows.Forms.Label label1; private System.Windows.Forms.TextBox firstName; private System.Windows.Forms.Label label2; private System.Windows.Forms.TextBox lastName;

private System.Windows.Forms.Label label3; private System.Windows.Forms.ComboBox faculty; private System.Windows.Forms.CheckBox student; private System.Windows.Forms.Label label4; private System.Windows.Forms.DateTimePicker startFrom; private System.Windows.Forms.GroupBox experience; private System.Windows.Forms.RadioButton novice; private System.Windows.Forms.RadioButton intermediate; private System.Windows.Forms.RadioButton experienced; private System.Windows.Forms.RadioButton accomplished; private System.Windows.Forms.CheckedListBox courses; private System.Windows.Forms.Button add; private System.Windows.Forms.Button clear; private System.ComponentModel.Container components = null; { } { }

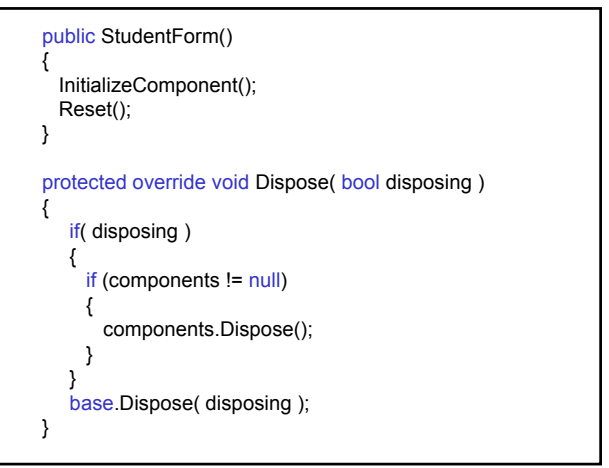

#region Windows Form Designer generated code private void InitializeComponent() { this.label1 = new System.Windows.Forms.Label();

this.firstName = new System.Windows.Forms.TextBox(); this.label2 = new System.Windows.Forms.Label(); this.lastName = new System.Windows.Forms.TextBox(); this.label3 = new System.Windows.Forms.Label();

this.faculty =  $new$  System Windows Forms ComboBox(); this.student = new System.Windows.Forms.CheckBox(); this.label4 = new System.Windows.Forms.Label(); this.startFrom =

new System.Windows.Forms.DateTimePicker();

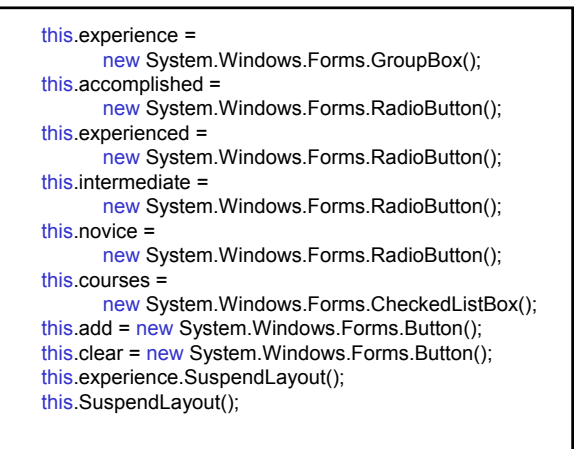

// Етикет label1 – Собствено име this.label1.Location = new System.Drawing.Point(10, 20); this.label1.Name = "label1"; this.label1.Size = new System.Drawing.Size(100, 36); this.label1.TabIndex = 0; this.label1.Text = "Собствено име"; this.label1.TextAlign = System.Drawing.ContentAlignment.MiddleCenter;  $\prime\prime$  Текстово поле first Name this.firstName.Location  $=$ new System.Drawing.Point(120,20); this.firstName.Name = "firstName"; this.firstName.Size = new System.Drawing.Size(170, 26); this.firstName.TabIndex = 1; this.firstName.Text = "";

#### // Етикет label2 – Фамилно име this.label2.Location=new System.Drawing.Point(300,20); this.label2.Name = "label2"; this.label2.Size = new System.Drawing.Size(100, 36); this.label2.TabIndex =  $2$ ; this.label2.Text = "Фамилно име"; this.label2.TextAlign = System.Drawing.ContentAlignment.MiddleCenter;  $\prime\prime$  Текстово поле lastName this.lastName.Location = new System.Drawing.Point(400, 20); this.lastName.Name = "lastName"; this.lastName.Size = new System.Drawing.Size(170, 26); this.lastName.TabIndex = 3;

this.lastName.Text = "";

// Етикет label3 – Факултет this.label3.Location =  $new$  System.Drawing.Point(10,72); this.label3.Name = "label3" this.label3.Size = new System.Drawing.Size $(96, 23)$ ; this.label3.TabIndex =  $4$ ; this.label3.Text = "Факултет";

// Комбо поле faculty this.faculty.DropDownStyle = System.Windows.Forms.ComboBoxStyle.DropDownList; this.faculty.Location=new System.Drawing.Point(120,72); this.faculty.Name = "faculty"; this.faculty.Size = new System.Drawing.Size(260, 28); this faculty. TabIndex =  $5$ ;

// Поле за проверка student this.student.Location = new System.Drawing.Point(400,72); this.student.Name = "student"; this.student.Size = new System.Drawing.Size(100, 40); this.student.TabIndex = 6; this.student.Text = "Редовен студент"; // Етикет label4 – Начало от this.label4.Location=new System.Drawing.Point(10,128); this.label4.Name = "label4"; this.label4.Size = new System.Drawing.Size(120, 23); this.label4.TabIndex = 7; this.label4.Text = "Начало от"; // Контрол за избор на дата startFrom this.startFrom.Location = new System.Drawing.Point(140, 128); this.startFrom.Name = "startFrom"; this.startFrom.TabIndex = 8;

// Контрол за аранжиране experience – Курс this.experience.Controls.Add(this.accomplished); this.experience.Controls.Add(this.experienced); this.experience.Controls.Add(this.intermediate); this.experience.Controls.Add(this.novice); this.experience.Location = new System.Drawing.Point(10, 184); this.experience.Name = "experience"; this.experience.Size = new System.Drawing.Size(260,160); this.experience.TabIndex = 9; this.experience.TabStop = false; this.experience.Text = "Курс";

// Радио бутон novice – 1 или 2 курс this.novice.Location = new System.Drawing.Point(16,32); this.novice.Name = "novice"; this.novice.Size = new System.Drawing.Size(220, 24); this.novice.TabIndex = 10; this.novice.Text = "1 или 2 курс"; // Радио бутон intermediate – 3 курс this.intermediate.Location = new System.Drawing.Point(16, 64); this.intermediate.Name = "intermediate"; this.intermediate.Size = new System.Drawing.Size(220, 24);

this.intermediate.TabIndex = 11; this.intermediate.Text = "3 курс";

// Радио бутон experienced – 4 курс this.experienced.Location = new System.Drawing.Point(16, 96); this.experienced.Name = "experienced"; this.experienced.Size = new System.Drawing.Size(220, 24); this.experienced.TabIndex = 12; this.experienced.Text = "4 курс";

 $\prime\prime$  Радио бутон accomplished this.accomplished.Location = new System.Drawing.Point(16, 128); this.accomplished.Name = "accomplished"; this.accomplished.Size = new System.Drawing.Size(220, 24); this.accomplished.TabIndex = 13; this.accomplished.Text = "магистър или докторант";

Проектиране и разработка на Windows базирани приложения // Списък с проверка courses this.courses.Location = new System.Drawing.Point(288, 192); this.courses.Name = "courses"; this.courses.Size = new System.Drawing.Size(280, 151); this.courses.Sorted = true; this.courses.TabIndex = 10; // Бутон add – Добави this.add.Location = new System.Drawing.Point(190.368); this.add.Name = "add"; this.add.Size = new System.Drawing.Size(90, 40); this.add.TabIndex = 11; this.add.Text = "Добави"; this.add.Click + = new System.EventHandler(this.addClick);

// Бутон clear – Изчисти this.clear.Location=new System.Drawing.Point(335,368); this.clear.Name = "clear"; this.clear.Size = new System.Drawing.Size(90, 40); this.clear.TabIndex =  $12$ ; this.clear.Text = "Изчисти"; this.clear.Click += new System.EventHandler(this.clearClicked);

// Форма StudentForm this.AutoScaleBaseSize = new System.Drawing.Size(8, 19); this.ClientSize = new System.Drawing.Size(592, 416); this.Controls.Add(this.clear); this.Controls.Add(this.add); this.Controls.Add(this.courses); this.Controls.Add(this.experience); this.Controls.Add(this.startFrom); this.Controls.Add(this.label4); this.Controls.Add(this.student); this.Controls.Add(this.faculty); this.Controls.Add(this.label3); this.Controls.Add(this.lastName); this.Controls.Add(this.firstName); this.Controls.Add(this.label2); this.Controls.Add(this.label1);

this.Font = new System.Drawing.Font ("Microsoft Sans Serif", 12F, System.Drawing.FontStyle.Bold, System.Drawing.GraphicsUnit.Point, (System.Byte)(204))); this.Name = "StudentForm"; this.Text = "Студенти - избираеми дисциплини"; this.Closing += new System.ComponentModel.CancelEventHandler (this.memberFormClosing); this.experience.ResumeLayout(false); this.ResumeLayout(false); } #endregion

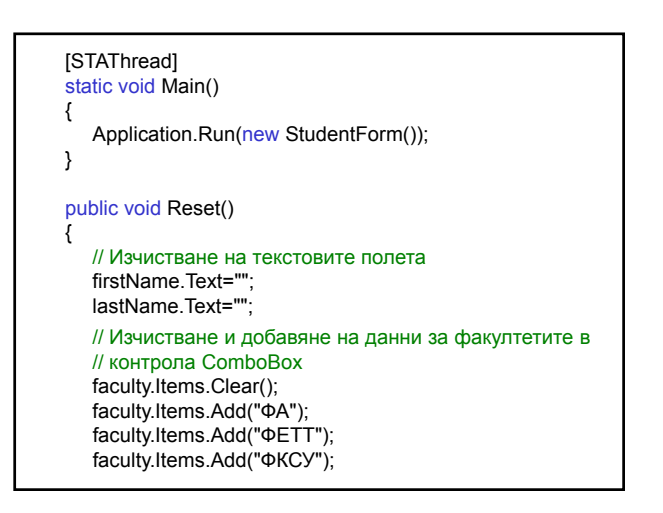

faculty.Items.Add("ФКТТ"); faculty.Items.Add("ЕФ"); faculty.Items.Add("СФ"); faculty.Items.Add("МФ"); faculty.Items.Add("МТФ"); // Установяване на текущата дата на контрола // DateTimePicker startFrom.Value=DateTime.Today; // Установяване "редовен студент" на контрола // CheckBox student.Checked=true; // Установяване студент "1 или 2" курс за групата от // радио-бутони novice.Checked=true;

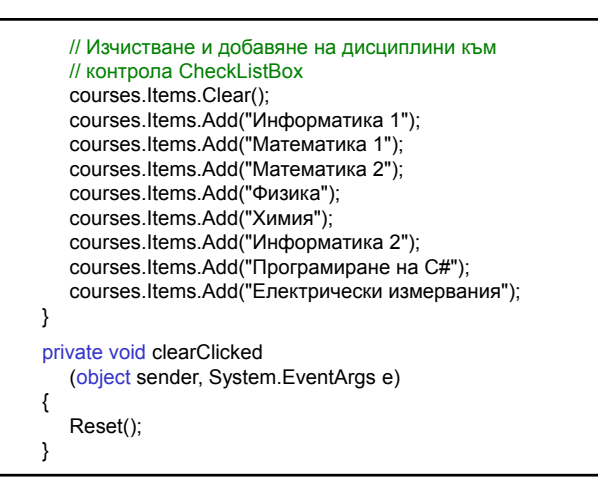

```
private void addClick(object sender, System.EventArgs e)
   {
     string details;
     details="Студент "+firstName.Text+" "+lastName.Text+
           " от факултет "+faculty.Text;
      MessageBox.Show(details, 
            "Информация за записване");
  }
  private void memberFormClosing(object sender,
           System.ComponentModel.CancelEventArgs e)
  { DialogResult key=MessageBox.Show
      ("Сигурен ли сте, че искате да прекъснете?", 
      "Потвърждение", MessageBoxButtons.YesNo, 
     MessageBoxIcon.Question);
     e.Cancel=(key==DialogResult.No);
  }
}
}
```